# Dell Venue Pro 11 **–** 5130 使用者指南

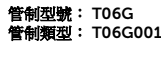

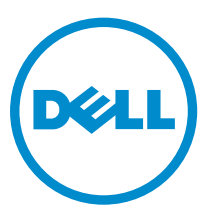

## 註、警示與警告

註: 「註」表示可以幫助您更有效地使用電腦的重要資訊。

- △ 警示: 「警示」表示有可能會損壞硬體或導致資料遺失,並告訴您如何避免發生此類問題。
- 警告: 「警告」表示有可能會導致財產損失、人身傷害甚至死亡。

**Copyright © 2015 Dell Inc. 著作權所有,並保留一切權利。**本產品受美國與國際著作權及智慧財產權法保護。Dell™ 與 Dell 徽標是 Dell Inc. 在美國和/或其他司法管轄區的商標。本文提及的所有其他標誌與名稱皆屬於其個別公司的商標。

2014 -12

Rev. A01

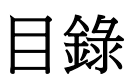

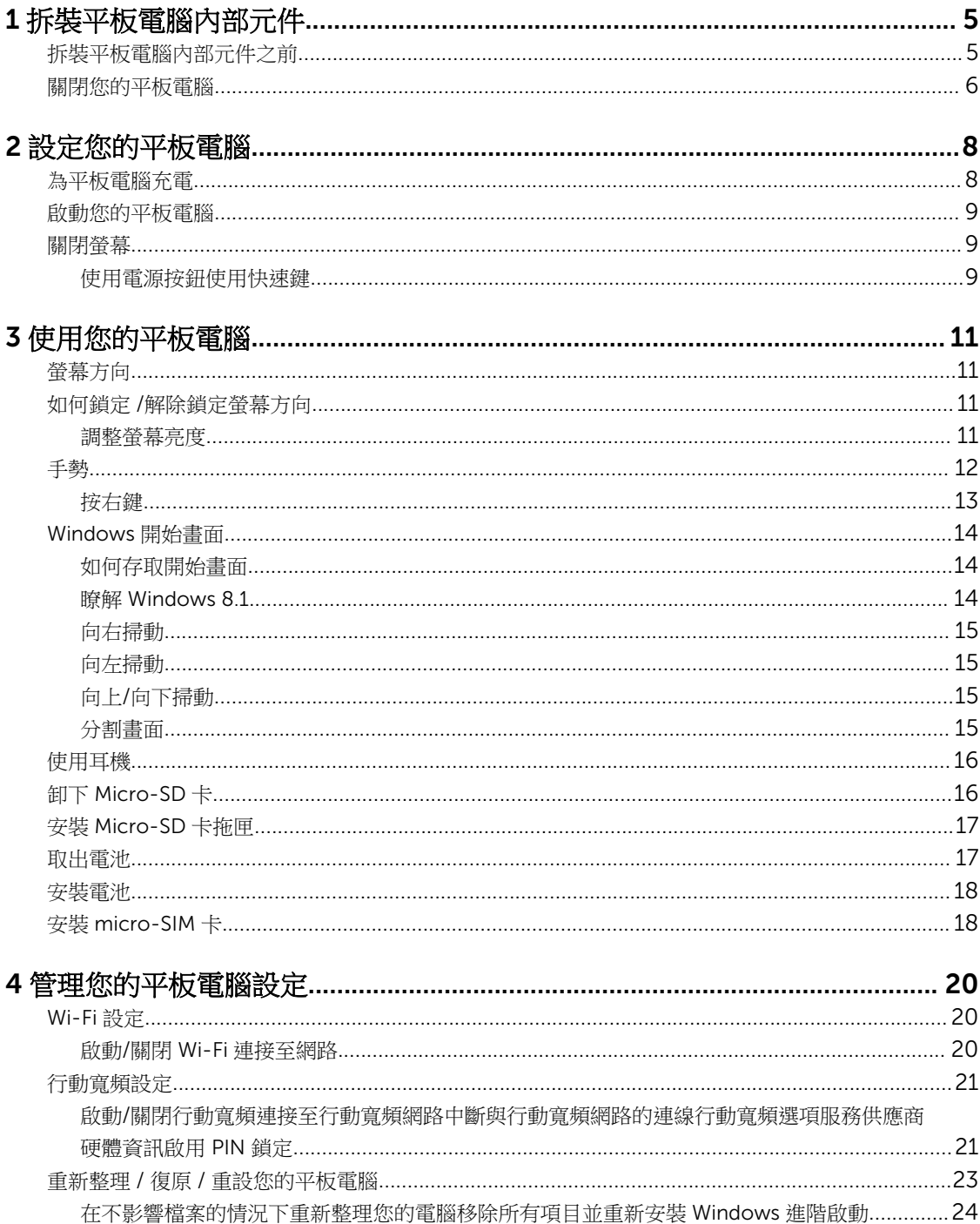

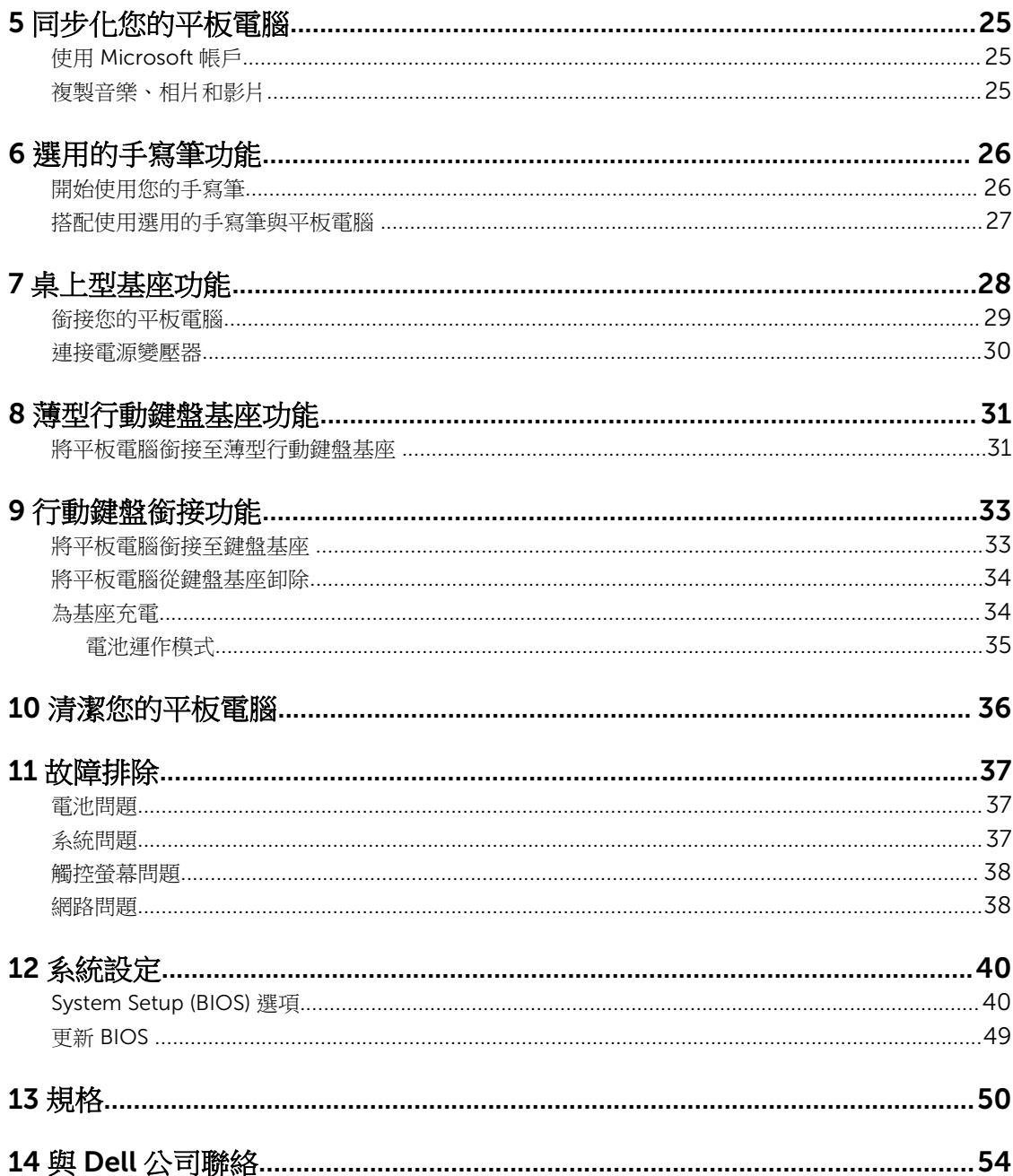

1

## <span id="page-4-0"></span>拆裝平板電腦內部元件

## 拆裝平板電腦內部元件之前

請遵守以下安全規範,以避免平板電腦受到可能的損壞,並確保您的人身安全。除非另有說明,否則本文件中 的每項程序均假定已執行下列作業:

• 您已閱讀平板電腦隨附的安全資訊。

△ 警告: 拆裝平板電腦內部元件之前,請先閱讀平板電腦隨附的安全資訊。如需更多安全最佳實務資訊,請 參閱 Regulatory Compliance (法規遵循) 首頁:www.dell.com/regulatory\_compliance 。

警示: 許多維修僅可由獲得認可的維修技術人員來完成。您只能依照產品說明文件中的授權說明或在線上 或電話服務和支援團隊的指導下,執行故障排除和簡單的維修。由未經 Dell 授權的維修造成的損壞不在 保固範圍之內。請閱讀並遵循產品隨附的安全指示。

△ 警示: 為避免靜電損壞,請使用接地腕帶或經常碰觸未上漆的金屬表面 (例如平板電腦後面的連接器),以 導去身上的靜電。

△ 警示: 請小心處理元件和插卡。請勿碰觸元件或插卡上的觸點。手持插卡時,請握住插卡的邊緣或其金屬 固定托架。

警示: 拔下纜線時,請握住連接器或拉片將其拔出,而不要拉扯纜線。某些纜線的連接器帶有鎖定彈片; △ 警示: 扱 ト鎮線時,請姪は建安命彩如万兩米以中,而天然地。<br>若要拔下此類纜線,請向內按壓鎖定彈片,然後再拔下纜線。在拔出連接器時,連接器的兩側應同時退 出,以避免弄彎連接器插腳。此外,連接纜線之前,請確定兩個連接器的朝向正確並且對齊。

■ 註: 您平板電腦的顏色和特定元件看起來可能與本文件中所示不同。

為避免損壞平板電腦分訴提的拆裝平板電腦內部元件之前,先執行下列步驟。

- 1. 確定工作表面平整乾淨,以防止刮傷平板電腦外殼。
- 2. 關閉平板電腦 (請參[閱關閉您的平板電腦](#page-5-0))。
- 3. 如果平板電腦已連接至銜接裝置(已銜接),例如選用的擴充基座或鍵盤基座,請卸除它。
- 4. 從平板電腦中斷連接電源變壓器。
- 5. 翻轉平板電腦,將它放置在平坦的表面上。

■ 註: 為避免損壞主機板,您必須在維修平板電腦之前取出主電池。

- 6. 取出主電池。
- 7. 按住電源按鈕數秒,以移除主機板的微量電量。

#### △ 警示: 為防止觸電,請務必從電源插座拔下平板電腦的插頭。

∖ 警示: 在觸摸平板電腦内部的任何元件之前,請觸摸未上漆的金屬表面 (例如平板電腦背面的金屬), 以確保接地並導去您身上的靜電。作業過程中,應經常碰觸未上漆的金屬表面,以導去可能損壞內 部元件的靜電。

8. 從平板電腦卸下 SD 記憶卡。

## <span id="page-5-0"></span>關閉您的平板電腦

關閉您的平板電腦會將平板電腦完全關機。您可以透過兩種方式來關閉平板電腦:

- 使用電源按鈕
- 使用快速鍵功能表
- 1. 如要使用電源按鈕來關閉平板電腦:
	- a. 按住電源按鈕  $\overline{(-0)}$ 直到螢幕上出現「滑動以將您的電腦關機」。

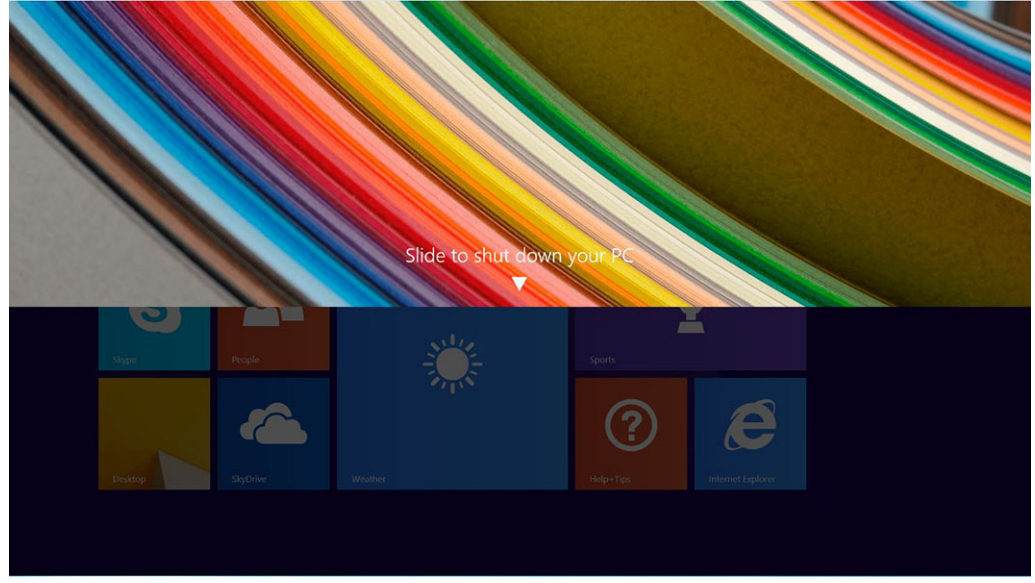

b. 滑動以將平板電腦關機。

 $\mathscr{L}$  註: 您也可以直接關閉平板電腦,無需在螢幕上向下滑動。按住電源  $\square$ 按鈕超過 10 秒即可關閉 平板電腦。如果平板電腦無回應/運作異常或觸控功能沒有作用時,您可以執行此強制關機。

- 2. 如要使用快速鍵功能表關閉平板電腦:
	- a. 從顯示器右緣掃動以存取**快速鍵**功能表。
	- b. 碰觸設定  $\bullet$  -> 電源  $\circlearrowright$  --> 關機以關閉平板電腦。

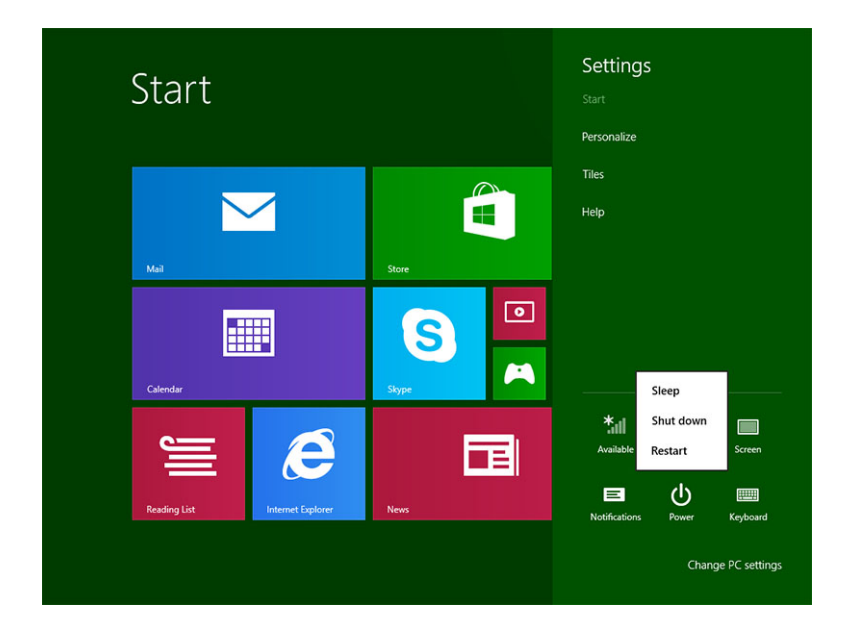

## <span id="page-7-0"></span>設定您的平板電腦

## 為平板電腦充電

- 警示: 在 0 °C 到 40 °C 的環境溫度下為電池充電。
- 警示: 請僅使用平板電腦隨附的電源變壓器和電源線。使用未授權的電源變壓器和電源線可能會導致平板 電腦嚴重受損。
- 
- 註: 當您從包裝中取出平板電腦時,其電池尚未充飽電力。
- 1. 將電源線連接至電源變壓器。

 $\mathbb{E}[\mathbb{R}]\rightarrow\mathbb{R}$ 

2. 將電源變壓器連接至電源插座,為平板電腦充電,直到電池充飽電力。

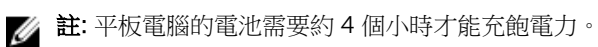

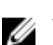

■ 註: 您也可以透過 micro-USB 連線為平板電腦進行涓流充電。視 USB 連接埠的輸出功率而定,電 池可能需要最長 24 個小時才能充飽電力。

您也可以從以下檢查平板電腦的電池充電狀態:

• 位於平板電腦正面的電池充電指示燈:

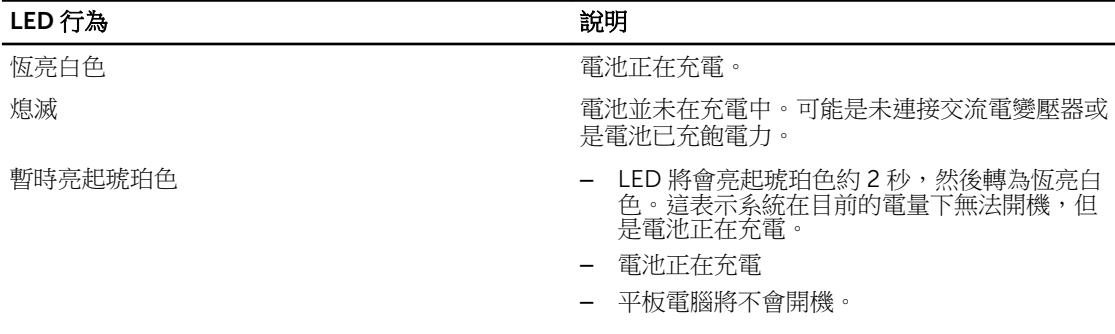

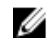

註: 您可以啟動作業系統,以檢查正確的電池充電量。

• 顯示在螢幕上的電池圖示:

<span id="page-8-0"></span>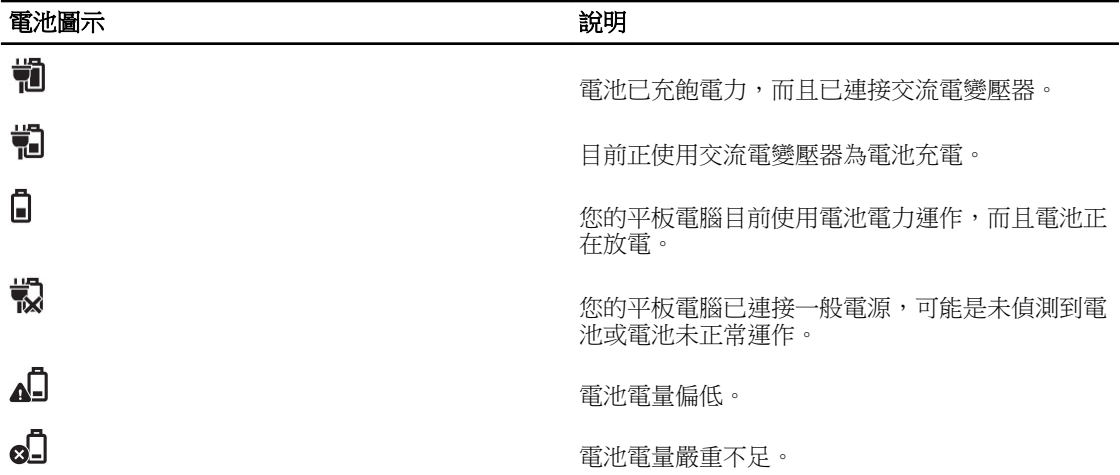

## 啟動您的平板電腦

△ 註:請在 0 ℃ 到 40 ℃ 之間的環境溫度下使用本平板電腦。

- 1. 按住電源按鈕 3 约 2 秒以啟動平板電腦。
- 2. 如果顯示鎖定畫面影像,請將手指從顯示幕底部掃動,以切換至登入畫面,然後輸入密碼以登入 Windows。

在 Windows 開始畫面出現後,表示您可以開始使用平板電腦。

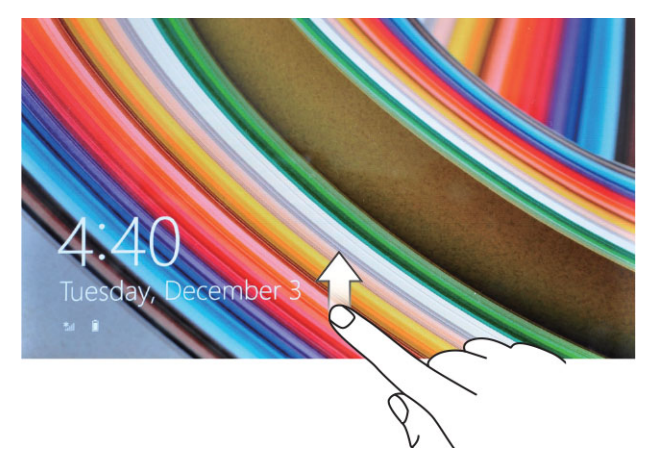

註: 如果 Windows 8.1 中未啟用鎖定畫面,您將會直接從鎖定畫面移至開始畫面。 Ø

註: 只有當從睡眠狀態恢復時,才會顯示鎖定畫面。

## 關閉螢幕

### 使用電源按鈕

按下電源按鈕 3 以關閉螢幕。

### 使用快速鍵

- 1. 從顯示器右緣揮動以存取快速鍵功能表。
- 2. 碰觸設定  $\bullet$ →電源 $\circlearrowright$  → 睡眠以關閉螢幕。

註: 如果您的平板電腦目前處於睡眠模式,請按下**電源**按鈕 ┗╜┛或 Windows 按鈕 ➡ 以啟動螢 幕。

## <span id="page-10-0"></span>使用您的平板電腦

## 螢幕方向

為獲得最佳的瀏覽體驗,螢幕方向會根據您握持平板電腦的方式而自動變換縱向或橫向模式。

4 註: 有些應用程式可能不支援將畫面自動轉至直向或橫向格式。

## 如何鎖定 /解除鎖定螢幕方向

- 1. 從顯示器右緣揮動以存取快速鍵功能表。
- 2. 碰觸設定 ◆→ 螢幕 。
- 3. 觸控 –•••••<br>3. 觸控 –•••• 切換以鎖定螢幕方向,或碰觸 –•••• 切換以解除鎖定螢幕方向。

### 調整螢幕亮度

如要調整螢幕亮度,請使用切換 –– 功能表之下的滑桿。

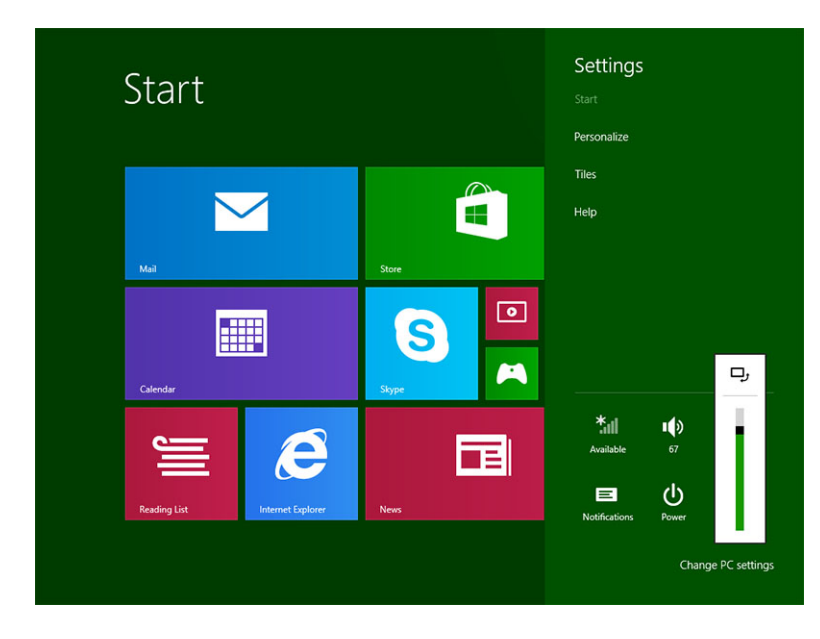

您也可以自動調整螢幕。如要自動調整螢幕亮度:

- <span id="page-11-0"></span>1. 從顯示器右緣揮動以存取快速鍵功能表。
- 2. 碰觸設定 <sup>1</sup> → 電腦設定 → 電腦及裝置 → 電源及睡眠 。
- 3. 在亮度之下,向左或向右滑動以啟動/關閉自動亮度選項。
- 註:您可以啟動/關閉滑桿,讓螢幕根據環境光線來自動調整亮度。 U

## 手勢

您的平板電腦有多重觸控顯示器。碰觸螢幕即可操作平板電腦。

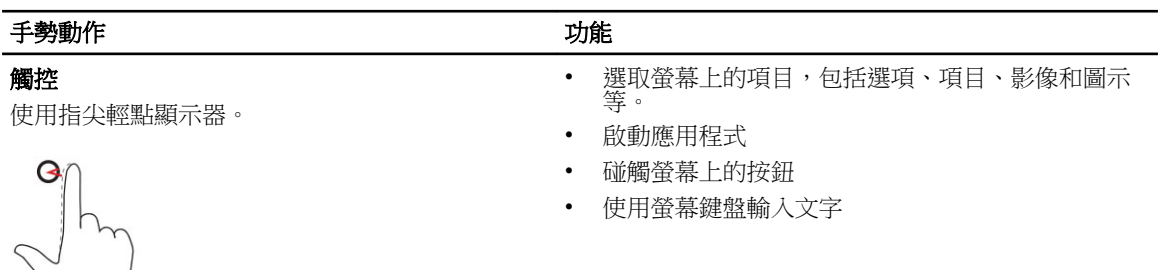

輕觸並按住

用手指輕觸並按住顯示幕

- 顯示項目的相關詳細資訊
- 開啟項目的操作功能表,以執行進一步的動作

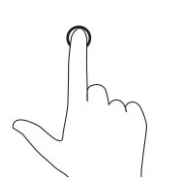

#### 拖放

移動螢幕上的影像和圖示等項目

- 1. 用手指輕觸並按住螢幕上的一個項目
- 2. 使用手指觸摸顯示幕,將指尖移動到所需位置
- 3. 手指離開顯示幕,以便將項目拖曳到所需位置

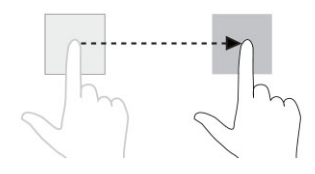

#### 掃動或滑動

在顯示幕上以垂直或水平方向移動手指

- 在開始畫面、網頁、清單、項目、相片、通訊錄等 中捲動
- 關閉應用程式。(將應用程式掃動至顯示幕底部)

<span id="page-12-0"></span>手勢動作 功能

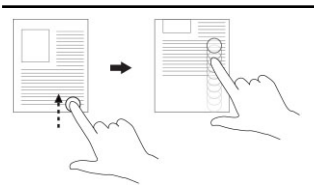

放大

使用兩根手指碰觸顯示幕,然後分開手指

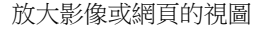

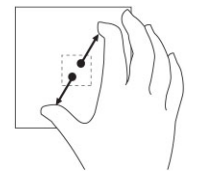

縮小

使用兩根手指碰觸顯示幕,然後併攏手指

使用兩根或更多手指碰觸顯示幕,然後以順時針或

縮小影像或網頁的視圖

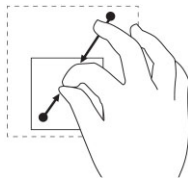

旋轉

90 度旋轉物體

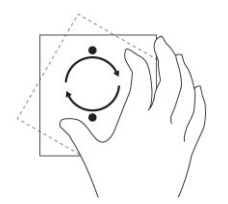

逆時針弧線移動手指

### 按右鍵

如要在平板電腦中執行按下右鍵,請在螢幕的任一部分或圖示上碰觸並按住手指約 2 秒,然後放開手指。

螢幕上出現選項功能表。

## <span id="page-13-0"></span>Windows 開始畫面

Windows 開始畫面會顯示預設和自訂動態磚清單,可做為至控制台、Windows 檔案總管、天氣應用程式、 RSS、Windows 市集、Internet Explorer 和其他已安裝應用程式的捷徑。

開始書面上的動態磚會即時變更和更新,讓您取得有關新聞或運動賽事的最新更新消息,查攪朋友的動態, 取得最新的天氣預報。

此種動態磚使用者介面可讓您直接存取最近使用的應用程式、電子郵件、相片、音樂、影片、通訊錄、 Facebook & Twitter 動態消息,以及經常瀏覽的網站。您可以將您的最愛或常用的應用程式釘選為動態磚, 以自訂開始畫面。

您也可以將您最愛的圖片設為桌布,以個人化開始畫面。

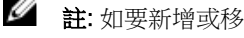

 $\mathscr{D}$  註: 如要新增或移除動態磚, 您可以使用釘選  $\odot$  或取消釘選  $\odot$  選項。

### 如何存取開始畫面

依照以下任一種方式來存取開始畫面:

- 按下 Windows 按鈕 $\blacksquare$ .
- 從顯示器右緣掃動以存取快速鍵列,然後觸碰**開始**圖示 ■■。

### 瞭解 Windows 8.1

在開始畫面中碰觸「說明+訣竅」磚以獲得使用 Windows 8.1 的說明和訣竅。

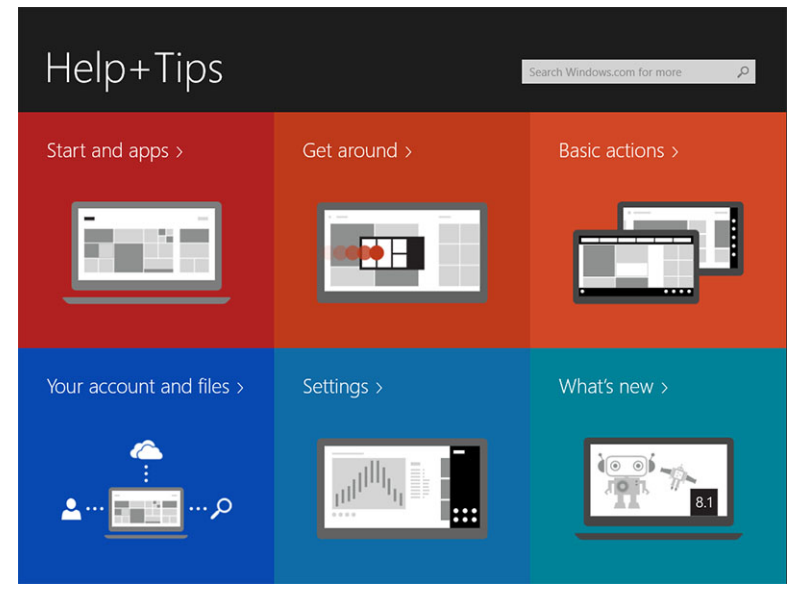

### <span id="page-14-0"></span>向右掃動

從螢幕右緣向內掃動即可顯示快捷鍵列。快捷鍵可讓您存取系統指令,例如開始、搜尋、共用、裝置和設定選 項。

如果您的平板電腦正在執行應用程式或動作,按下**開始**圖示 ■■ 即可讓您回到開始書面。如果您已在開始書 面,按下**開始**圖示 ■■ 即可讓您移至上次使用的應用程式或上個檢視的畫面。

 $\mathscr{L}$  註: 開始圖示的功能  $\blacksquare$  和 Windows 按鈕一樣  $\blacksquare$ 。

### 向左掃動

- 從顯示器左緣緩慢地掃動至右緣,以顯示已開啟應用程式的縮圖,並循環顯示已開啟應用程式的縮圖。
- 在顯示器左緣向內和向外掃動即可顯示最近使用的應用程式清單。

### 向上/向下掃動

- 從螢幕底緣或頂緣向內掃動,以顯示**所有應用程式**圖示 ...<br>同一碰觸**所有應用程式**,依照字母順序顯示等 平板電腦上的所有應用程式清單。
- 從應用程式頂部到底部向內掃動,會停駐或關閉應用程式。

有關 Windows 開始書面的更多資訊,請造訪 windows.microsoft.com/en-us/windows-8/start-screentutorial。

當螢幕在鎖定模式時,您還可以啟用相機 (正面)。當螢幕在鎖定模式時,如要啟用相機:

- 1. 從顯示器右緣揮動以存取快速鍵功能表。
- 2. 按一下設定  $\bullet \bullet$  ⇒ 變更電腦設定 → 電腦及裝置
- 3. 向下捲動並導覽至相機。
- 4. 掃動以啟動,以便在鎖定螢幕模式期間使用相機。

為確保您在鎖定螢幕模式期間可使用相機:

- 1. 按下電源 (U) 按鈕可以關閉螢幕。
- 2. 再次按下電源 (3) 按鈕以啟用鎖定螢幕模式。
- 3. 向下掃動以啟用相機。

### 分割畫面

分割畫面選項可讓您在同一個畫面上開啟兩個應用程式,協助您進行多工。如要分割畫面:

- 1. 開啟任兩個應用程式,以便執行分割畫面。
- 2. 從左側掃動以開啟第二個應用程式,然後按住手指直到畫面分割。
- 3. 放開手指以放下第二個應用程式。

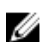

**4 註: Windows 8.1 可讓您以不同的寬度分割畫面。** 

<span id="page-15-0"></span>使用耳機

您可以使用耳機來聆聽音樂和聲音、錄音或撥打電話。

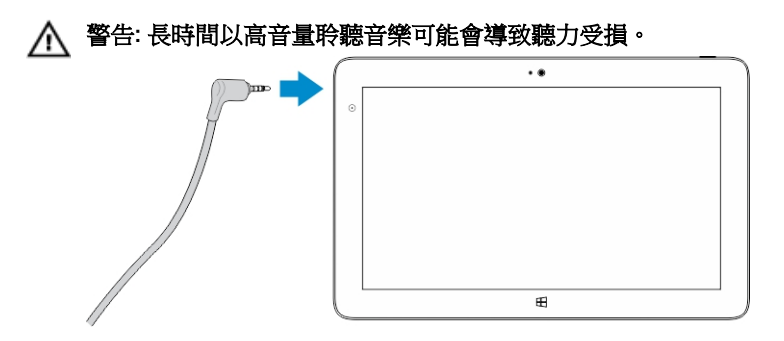

- 1. 將耳機連接至平板電腦上的音效連接埠 (3.5 mm)。
- 2. 將耳機塞入耳中,然後將音量調整至舒適的程度。

Ø 註: 當您將耳機或外接式音效裝置連接至音效連接器時,將會自動關閉平板電腦的內建喇叭。

△ 警示: 從平板電腦拔下耳機時,為避免耳機受損,請拉動連接器而非纜線。

註: 建議您在拔下耳機時,先將音量調低,然後再調整至舒適的音量程度。突然曝露在高音量下可能會使 聽力受損。

## 卸下 Micro-SD 卡

 $\bigwedge$  警示: 傳輸資料時卸下 Micro-SD 卡可能會導致資料遺失,或導致應用程式錯誤。請確定您的平板電腦已 完成所有儲存至 Micro-SD 卡的操作。

1. 進入桌面模式。碰觸**安全地移除硬體 →** (位在畫面右下角的通知區)。

△ 註: 如果未出現安全地移除硬體 → 請碰觸顯示隱藏的圖示, 在通知區中顯示所有圖示。

- 2. 碰觸**退出 SD 記憶卡**。將會出現訊息,確認 Micro-SD 卡可安全地移除。如果出現警告訊息,指出無法移 除 Micro-SD 卡,請確定 Micro-SD 卡相關的所有資料傳輸已完成。
- 3. 將彎折迴紋針,將其尖端插入 micro-SD 插槽蓋上的小孔。
- 4. 將尖端推入孔中到底,直到 micro-SD 拖匣退出。將 micro-SD 卡拖匣拉出。

<span id="page-16-0"></span>5. 將 micro-SD 卡從拖匣卸下。

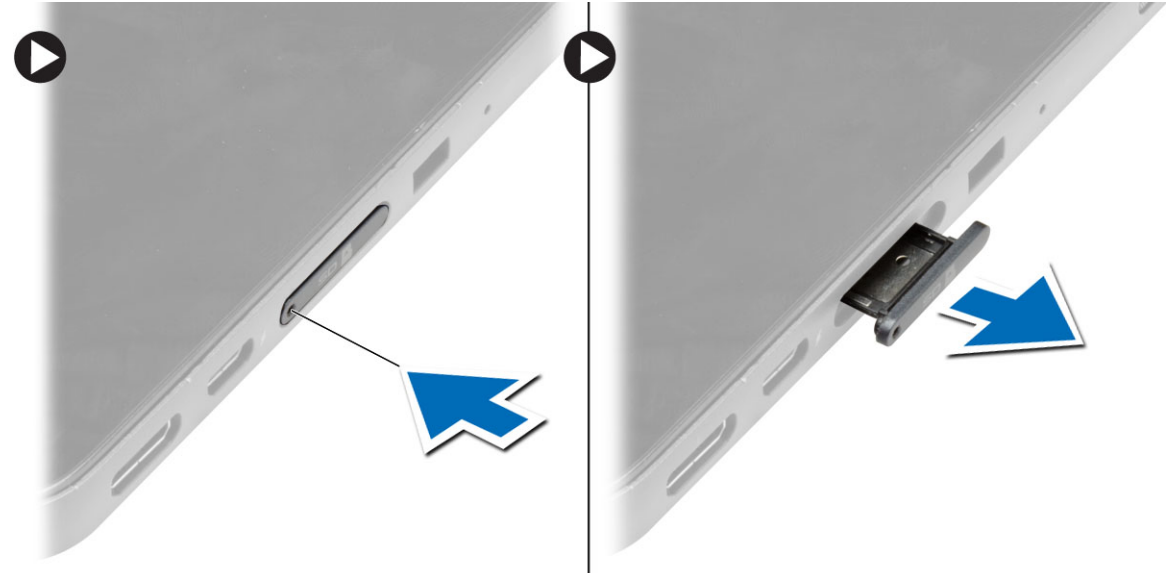

## 安裝 Micro-SD 卡拖匣

- 1. 將 SD 卡置於 SD 卡拖匣上。
- 2. 將 SD 卡拖匣推回,直到它卡至定位。

## 取出電池

- 1. 按照*拆裝平板電腦內部元件之前*中的程序進行操作。
- 2. 卸下基座護蓋。
- 3. 執行下列步驟:
	- a. 依指示方向推動釋放閂鎖,以解除鎖定電池。
	- b. 向前推動電池,將它從主機板上的連接器釋放。
	- c. 將電池從平板電腦抬起取出。

<span id="page-17-0"></span>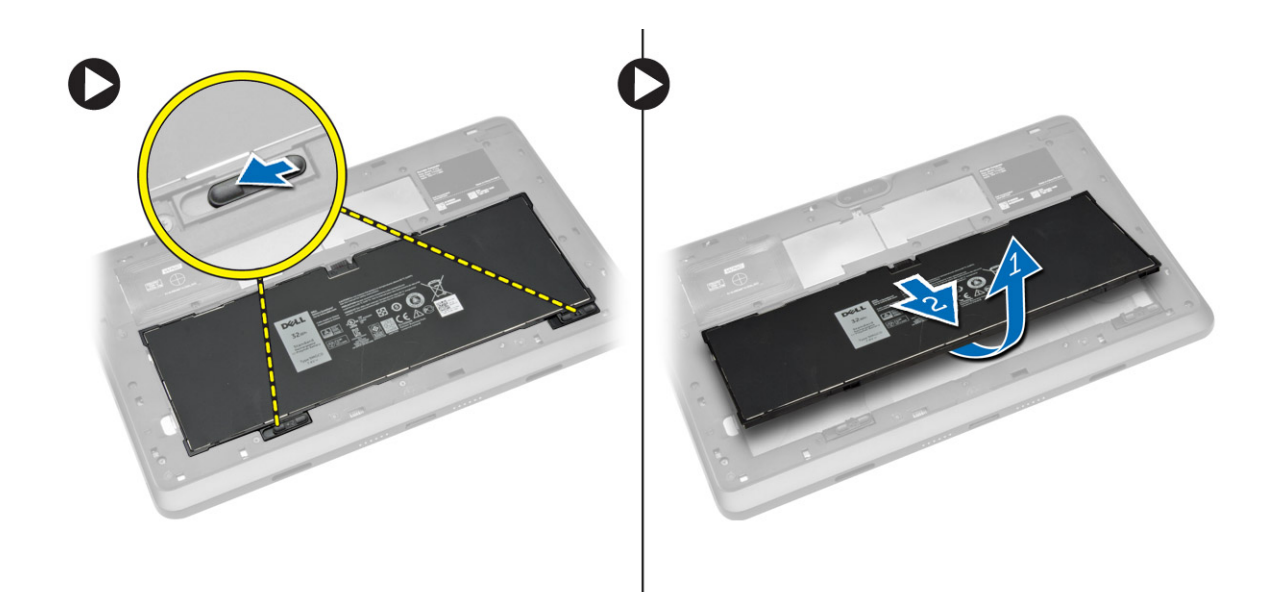

## 安裝電池

- 1. 將電池滑入其插槽,直至其卡入到位。
- 2. 安裝基座護蓋。

## 安裝 micro-SIM 卡

### 警示: 當平板電腦已啟動時卸下 Micro-SIM 卡可能會導致資料遺失或插卡受損。請確定平板電腦已關機 或網路連線已停用。

- 1. 關閉平板電腦・有關關閉平板電腦的更多資訊,請參閱「[關閉您的平板電腦」](#page-5-0)。
- 2. 依指示方向撬起基座護蓋,將它向上傾斜抬起,並從平板電腦卸下。

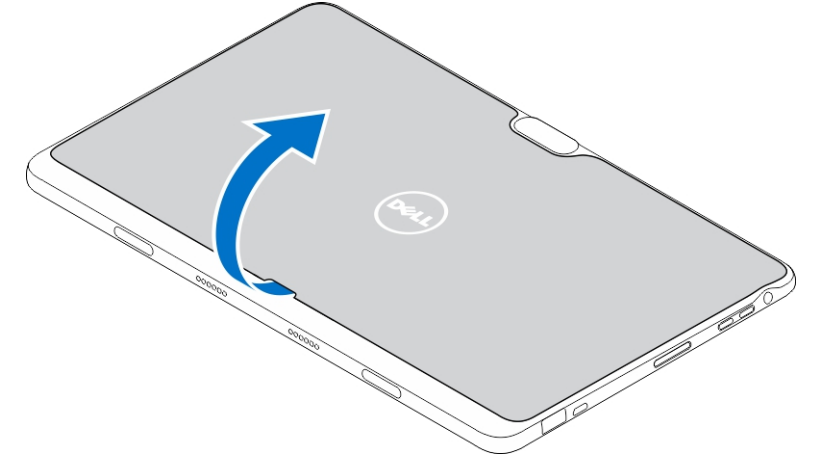

3. 推動釋放閂鎖以解除鎖定電池。從平板電腦抬起並卸下電池。

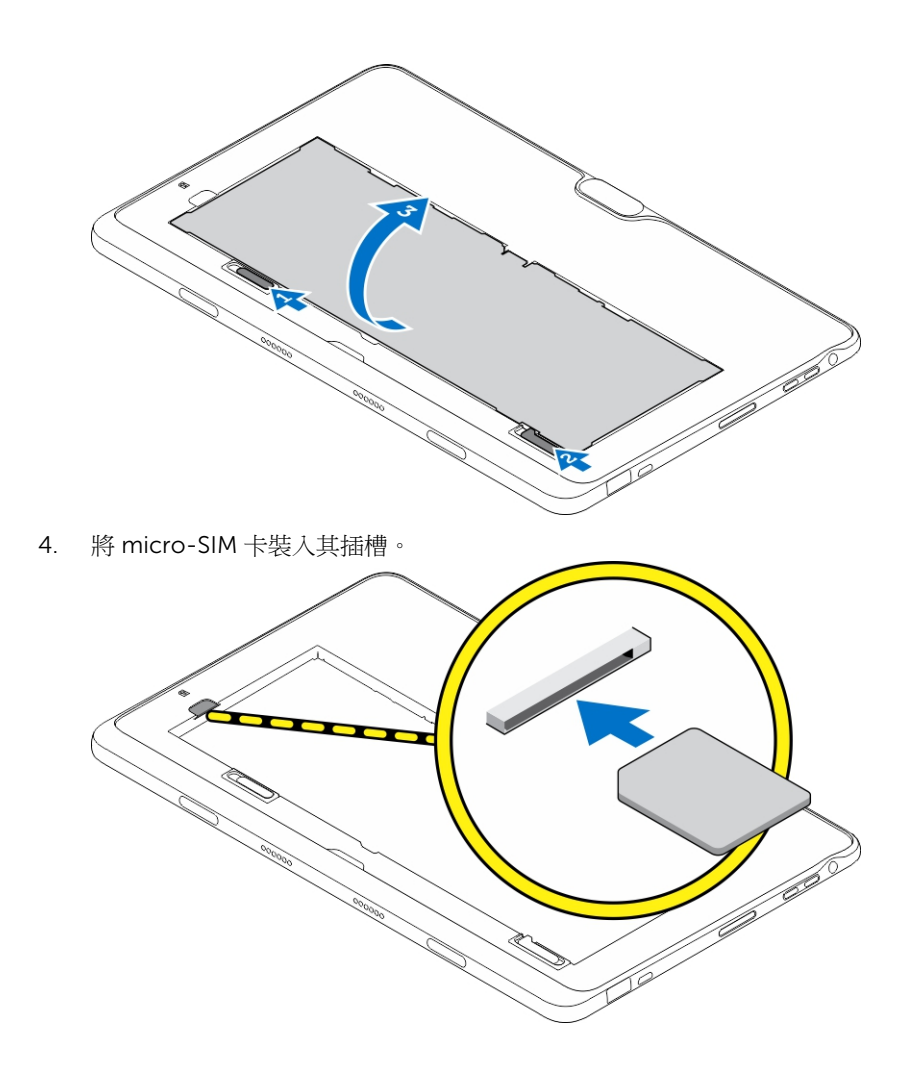

## 4

## <span id="page-19-0"></span>管理您的平板電腦設定

## Wi-Fi 設定

### 啟動/關閉 Wi-Fi

- 1. 從顯示器右緣揮動以存取快速鍵功能表。
- 2. 碰觸設定 → 變更電腦設定 **→** 網路 **→** 飛航模式。
- 3. 向右或向左掃動 Wi-Fi 圖示可啟動或關閉 Wi-Fi 功能。

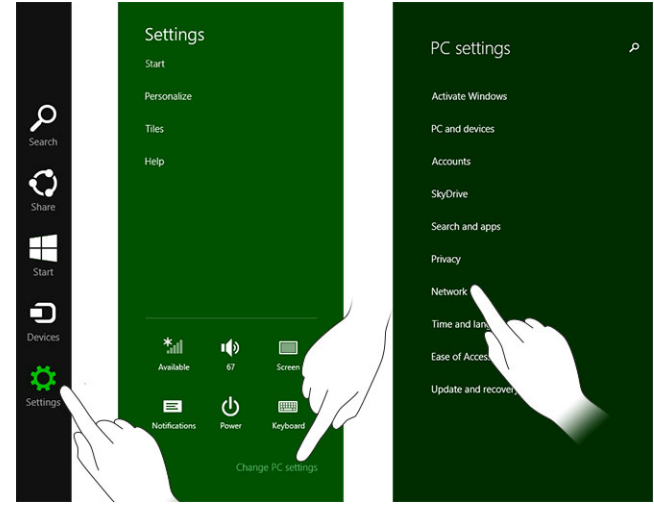

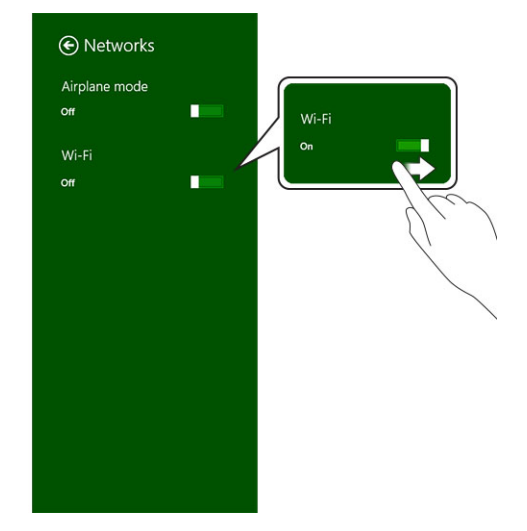

### 連接至網路

 $\ddot{\phantom{0}}$ 

- 1. 從顯示器右緣揮動以存取快速鍵功能表。
- 2. 碰觸設定<sup>1</sup> → 可用 \*ill → 請選取一個可用的網路 → 連線

<span id="page-20-0"></span>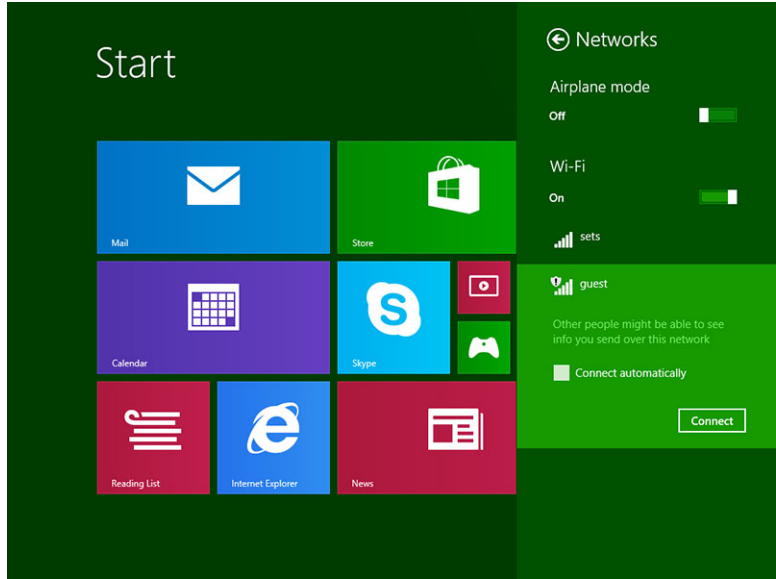

## 行動寬頻設定

## 啟動/關閉行動寬頻

- 1. 從顯示器右緣揮動以存取快速鍵功能表。
- 2. 碰觸設定 $\bullet \bullet$ 變更電腦設定 → 網路 → 飛航模式。
- 3. 將**行動寬頻**圖示向左或向右掃動,以啟動或關閉行動寬頻。

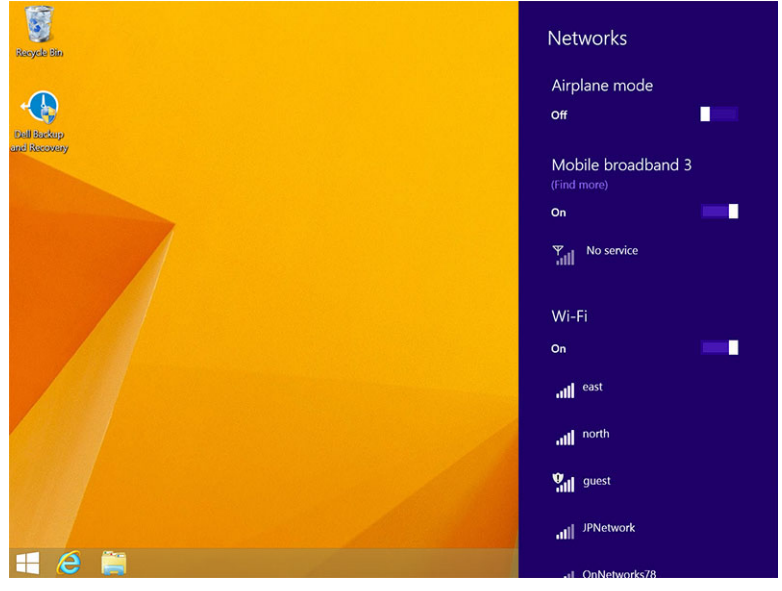

### 連接至行動寬頻網路

- 1. 確定已將啟用的 SIM 卡插入平板電腦。
- 2. 從顯示器右緣揮動以存取快速鍵功能表。
- 3. 硫觸設定  $\bullet \bullet$  → 網路 → 連線 → 川 → 您的服務供應商 → 連線 。
- 4. 一旦行動寬頻網路已啟用,將會顯示預估的資料使用量。

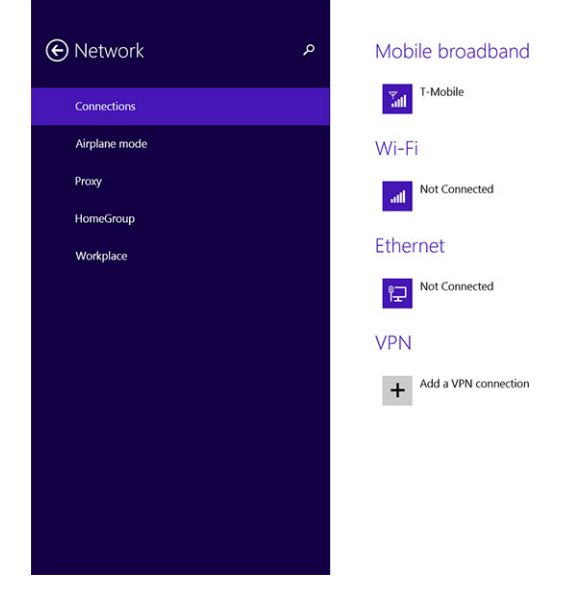

- **/ 註**: 您可以選擇**自動連線**選項,以自動連線至行動寬頻。
- W 註: 您的平板電腦會自動將 Wi-Fi 網路優先於行動寬頻網路 (當兩個都有時)。如果您的平板電腦已連線至 行動寬頻,而且有任何儲存的 Wi-Fi 連線在範圍內時,它將會中斷連接行動寬頻,並自動連線至 Wi-Fi。 有關啟動 [Wi-Fi](#page-19-0) 網路的更多資訊,請參閱「Wi-Fi 設定」。

### 中斷與行動寬頻網路的連線

- 1. 從顯示器右緣揮動以存取快速鍵功能表。
- 2. 碰觸設定  $\bullet \bullet$  網路  $\mathbb{Z} \mathbb{I}$  → 您的服務供應商 → 中斷連線。
- 註: 一旦平板電腦中斷與行動寬頻的連線,將會一併停用自動連線選項。 Ű

### 行動寬頻選項

- 1. 從顯示器右緣揮動以存取快速鍵功能表。
- 2. 碰觸設定  $\bullet$ →網路 ™ 。
- 3. 碰觸並按住您的服務供應商或按下滑鼠右鍵 (如果已銜接)。
	- 碰觸顯示估計的數據使用量/隱藏估計的數據使用量,以顯示或隱藏您的數據使用量。
	- 碰觸設定為計量付費連線/設定為非計量付費連線,將特定連線設為計量付費連線/報連線。
	- 碰觸檢視連接屬性,以檢視行動寬頻的屬性。

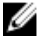

**么 註**: 如果啟用**設定為計量付費連線**選項,Windows Update 將不會自動下載更新 (除非是高優先性、重大 安全性更新)。

### <span id="page-22-0"></span>服務供應商硬體資訊

- 1. 從顯示器右緣揮動以存取快速鍵功能表。
- 2. 碰觸設定 → 變更電腦設定 → 網路。
- 3. 碰觸您的服務供應商以檢視硬體資訊,包括用戶資訊和國際行動電話識別碼 (IMEI) 編號。

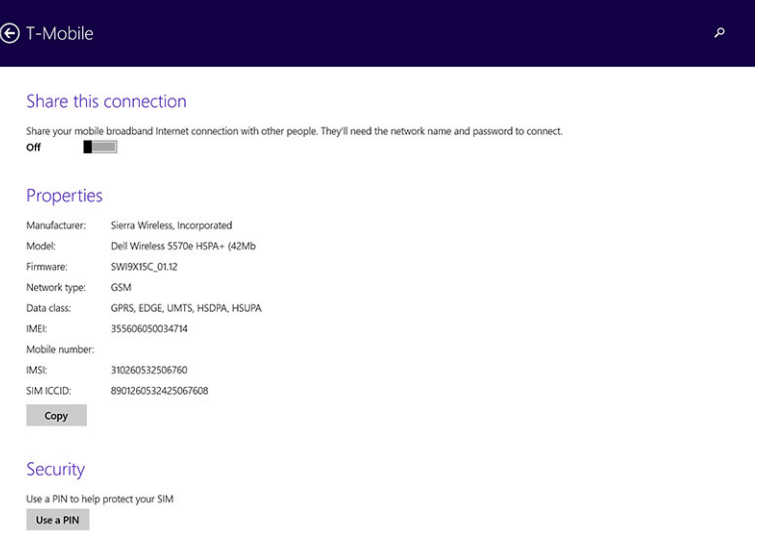

### 啟用 PIN 鎖定

- 1. 從顯示器右緣揮動以存取快速鍵功能表。
- 2. 碰觸設定  $\bullet \bullet$  → 網路 , ill 。
- 3. 碰觸並按住**您的服務供應商**或按下滑鼠右鍵 (如果已銜接)。
- 4. 碰觸檢視連接屬性**→**安全性**→**使用 PIN 碼。
- 5. 輸入您的 SIM PIN 碼。

4 註: 您的服務供應商是指您當地的網路服務供應商。

△ 警示: 如果您輸入了不正確的 PIN 碼,將不會建立您的行動寬頻連線。如果您未正確輸入密碼三次, 您 的 SIM 卡將會被鎖住。如要解除鎖定 SIM 卡,請聯絡您的服務供應商以取得個人解鎖碼 (PUK),以解除 鎖定 SIM 卡。

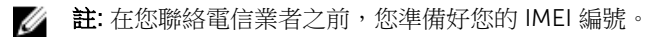

## 重新整理 / 復原 / 重設您的平板電腦

您可以將平板電腦重新整理 / 復原 / 重設為原廠設定。

- 1. 從顯示器右緣揮動以存取快速鍵功能表。
- 2. 碰觸設定 $\bullet \bullet$ 變更電腦設定 → 更新和復原 → 復原。
	- 在不影響檔案的情況下重新整理您的電腦
- <span id="page-23-0"></span>• 移除所有項目並重新安裝 Windows
- 進階啟動
- 3. 選擇所需的復原選項以完成工作。

### 在不影響檔案的情況下重新整理您的電腦

此選項可讓您重新整理您的平板電腦,但不會遺失您的相片、音樂、影片和其他個人檔案。如果您要執行此項 動作:

- 1. 按一下**開始使用**。重新整理您的電腦視窗開啟。
- 2. 按一下 下一步。
- 3. 按一下**重新整理**。
- 按一下取消以取消此動作。

### 移除所有項目並重新安裝 Windows

此選項可讓您完全重新開始使用您的平板電腦,您可以重設為其預值 / 原廠設定。如果您要執行此動作:

- 1. 按一下**開始使用**。重設您的電腦視窗開啟。
- 2. 按一下 下一步。

在按一下下一步之後,您現在將必須選擇以下其中一個選項,以完成此工作:

- 只移除我的檔案 如果選取此選項,Windows 會移除您的所有檔案,包括相片、音樂、影片和其他個人 檔案。
- 完全清除磁碟機 如果您選取此選項,Windows 會重設您的平板電腦。

### △ 警示: 重設平板電腦將會清除您平板電腦上的所有資料,包括您的帳戶設定、音樂、相片、檔案等。請先 確定已備份所有您需要的資料後,再繼續進行。

按一下取消以取消此動作。

### 進階啟動

此選項可讓您從裝置或光碟(例如 DVD 或 USB 硬碟)開機,並變更平板電腦的韌體設定、變更 Windows 啟動 設定,或是從系統映像還原 Windows。如果您要執行此動作,請按一下**立即重新啟動**。

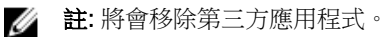

# <span id="page-24-0"></span>同步化您的平板電腦

## 使用 Microsoft 帳戶

如果您電腦安裝的作業系統是 Microsoft Windows 8.1,就可以使用 Microsoft 帳戶來同步化平板電腦和電腦 的使用者設定。當您使用您的 Microsoft 帳戶登入您的平板電腦時,就可以自動將您的設定 (包括網際網路瀏 覽器記錄、應用程式設定和個人檔案等) 與其他 Windows 8.1 電腦和 Windows 8.1 平板電腦同步化。

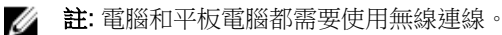

- 1. 移至快速鍵列,然後按一下**設定 ✿ → 電腦設定 →帳戶→ 切換至 Microsoft 帳戶**,將您的電腦本機帳戶 切換至您的 Microsoft 帳戶。
- 2. 電腦設定將會新增一個選項,稱為同步您的設定。
- 3. 按一下設定 → 電腦設定 **→** 更多電腦設定 **→** 同步您的設定,以顯示用於同步您的資料和設定的各種 切換。

## 複製音樂、相片和影片

- 1. 將 USB 隨身碟或 Micro-SD 卡連接至電腦,然後複製所需的檔案。
- 2. 在複製完成後,使用安全地移除硬體精靈,將您的平板電腦從電腦移除。
- 3. 您也可以使用 Win 8.1 的 Skydrive 功能來複製音樂、相片和影片。

## <span id="page-25-0"></span>選用的手寫筆功能

本章節提供關於手寫筆各項功能的資訊。

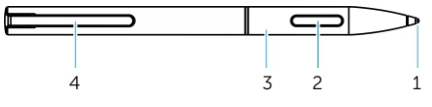

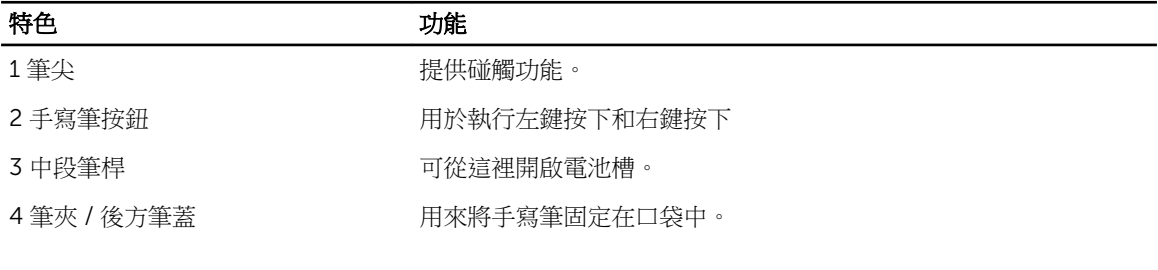

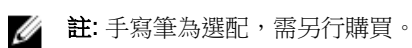

**■ 註:** 此手寫筆僅適用於 Dell Venue 11 pro-5130 和 Dell Venue 11 pro-7130/7139 平板電腦。它不適用於 其他舊型 Dell 平板電腦。此外,Dell Venue 11 pro-5130 和 Dell Venue 11 pro-7130/7139 平板電腦也 不支援您購買用於其他 Dell 平板電腦的手寫筆。

您可以更換手寫筆筆尖,如下圖所示。

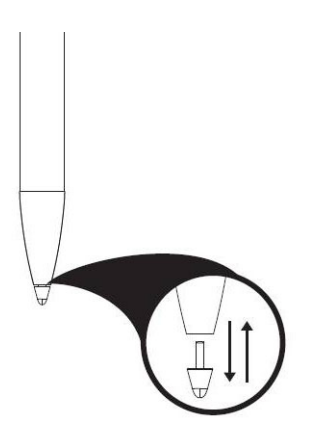

## 開始使用您的手寫筆

1. 依逆時針方向轉動中段筆桿。

<span id="page-26-0"></span>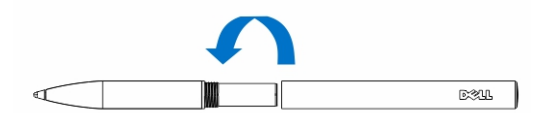

2. 以正極朝向筆尖方向裝入一顆 AAAA 電池。

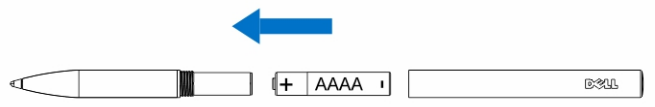

註: 請依照您當地和地區法律和法規來棄置廢電池。

3. 重新組裝好筆桿。

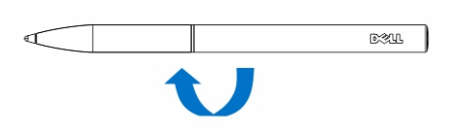

## 搭配使用選用的手寫筆與平板電腦

手寫筆符合人體工學,適合長時間用於您的平板電腦。使用者可以在手寫筆和手指之間順利切換,無需手動切 換模式。本手寫筆支援例如防止手掌誤觸、懸浮和壓力感應,提供領先業界的精確度和方便操作性,無需執行 校正。這兩個按鈕可使用軟體設定,以使用例如清除、反白選取或執行滑鼠按下等功能。您可以使用手寫筆筆 尖在平板電腦上繪製形狀、選擇文字、翻頁以及寫字或在文件上簽名。

您也可以按下手寫筆側邊的按鈕,在平板電腦上執行左鍵按下和右鍵按下功能。

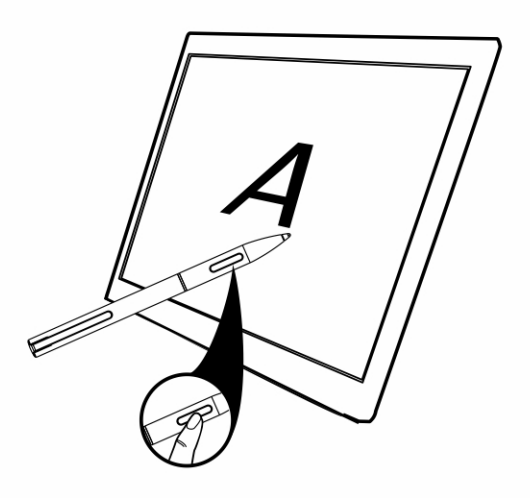

7

# <span id="page-27-0"></span>桌上型基座功能

本節提供有關桌上型基座功能的資訊。

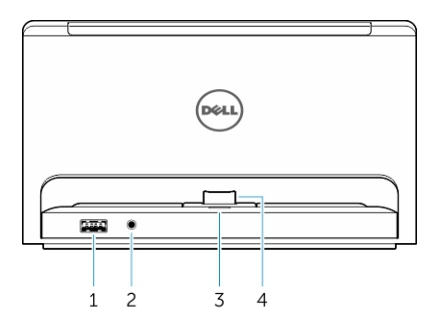

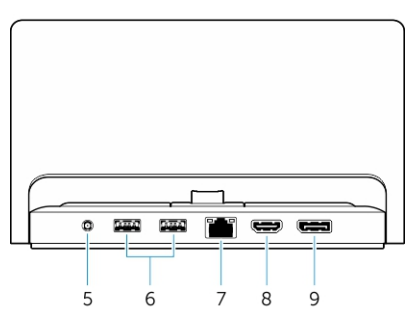

#### 特色 きょうかん あいかん 功能

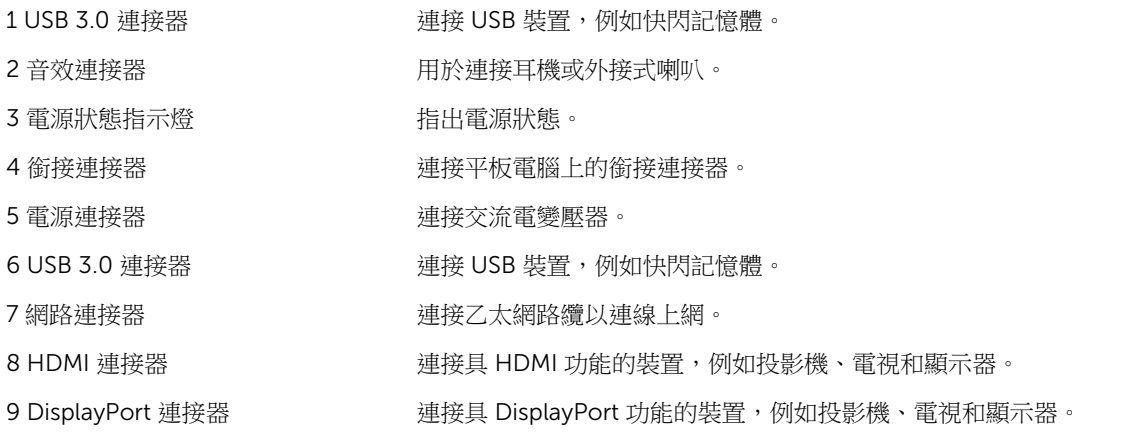

Ű

註: 顯示器連接埠輸出僅支援直接連接 DisplayPort 至 DisplayPort 或使用中 DisplayPort 轉接器。顯示 器連接埠不支援被動式轉接器。

註:當銜接 Venue Pro 11-5130 時,桌上型基座僅支援 USB 2.0。 Ø

<span id="page-28-0"></span>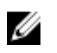

註: 桌上型基座需另行購買,並未隨附於平板電腦。

**注:** 在 Venue Pro 11-5130 中,您可使用 HDMI 連接器或 DisplayPort 連接器,在外接式顯示器上複製 顯示畫面。只有在 Venue Pro 11-7130/7139 上,才能透過 HDMI 連接器或 DisplayPort 連接器使用單 一的內容顯示器。

## 銜接您的平板電腦

下圖顯示如何銜接您的平板電腦:

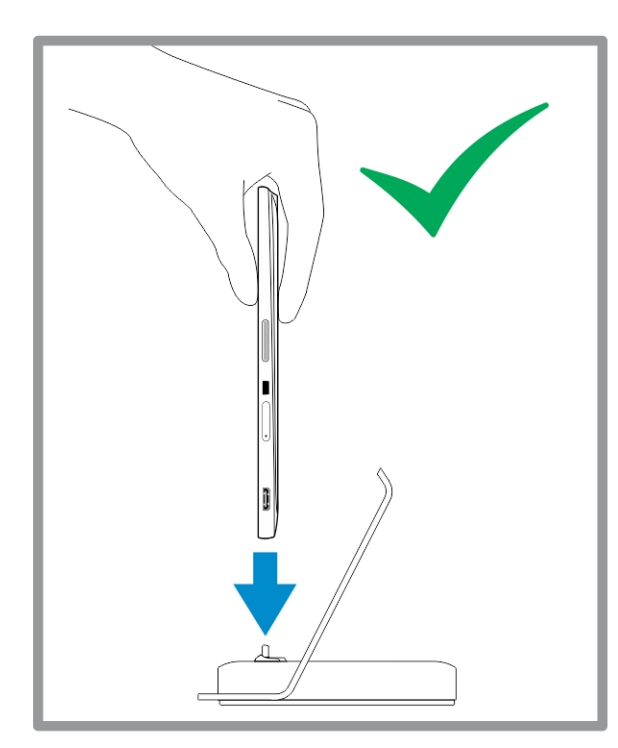

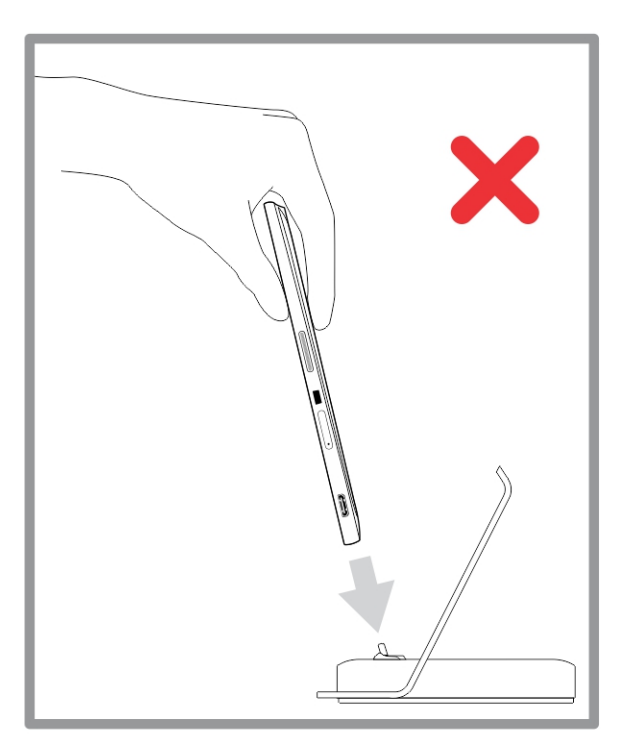

<span id="page-29-0"></span>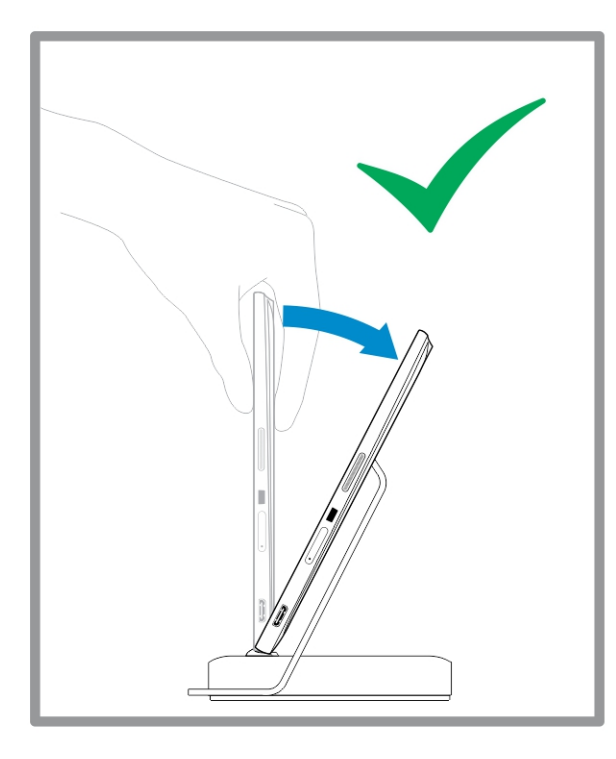

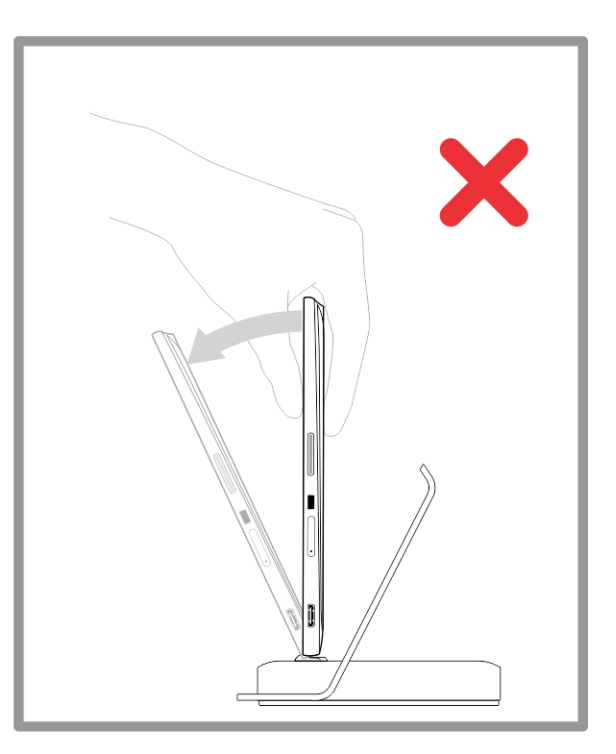

## 連接電源變壓器

將電源變壓器的一端連接至牆上插座,將另一端連接至桌上型基座的電源連接器連接埠。

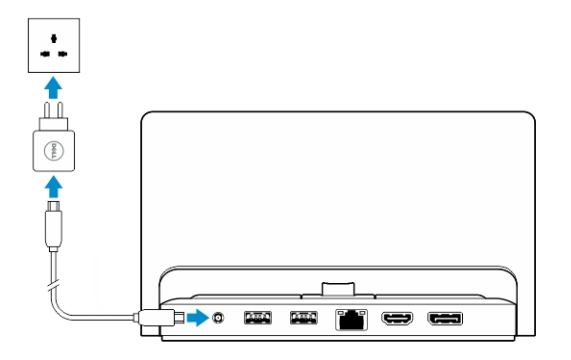

## <span id="page-30-0"></span>薄型行動鍵盤基座功能

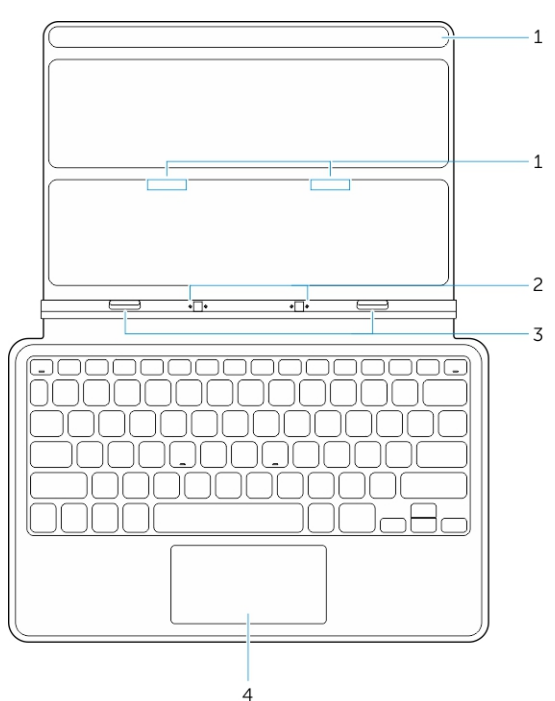

本節提供有關薄型鍵盤基座功能的資訊。

表 1.

#### 特色 功能

1磁鐵 磁鐵用於銜接。

2 銜接插腳 可讓平板電腦與基座進行電氣連接。

3 銜接連接器 連接平板電腦上的銜接連接器。

4 觸控墊 可讓您在螢幕上移動滑鼠指標,並提供滑鼠功能。

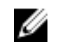

4 註: 薄型行動鍵盤基座需另行購買,並未隨附於平板電腦。

## 將平板電腦銜接至薄型行動鍵盤基座

1. 將平板電腦上的 2 個銜接連接器對準基座上的對應連接器。

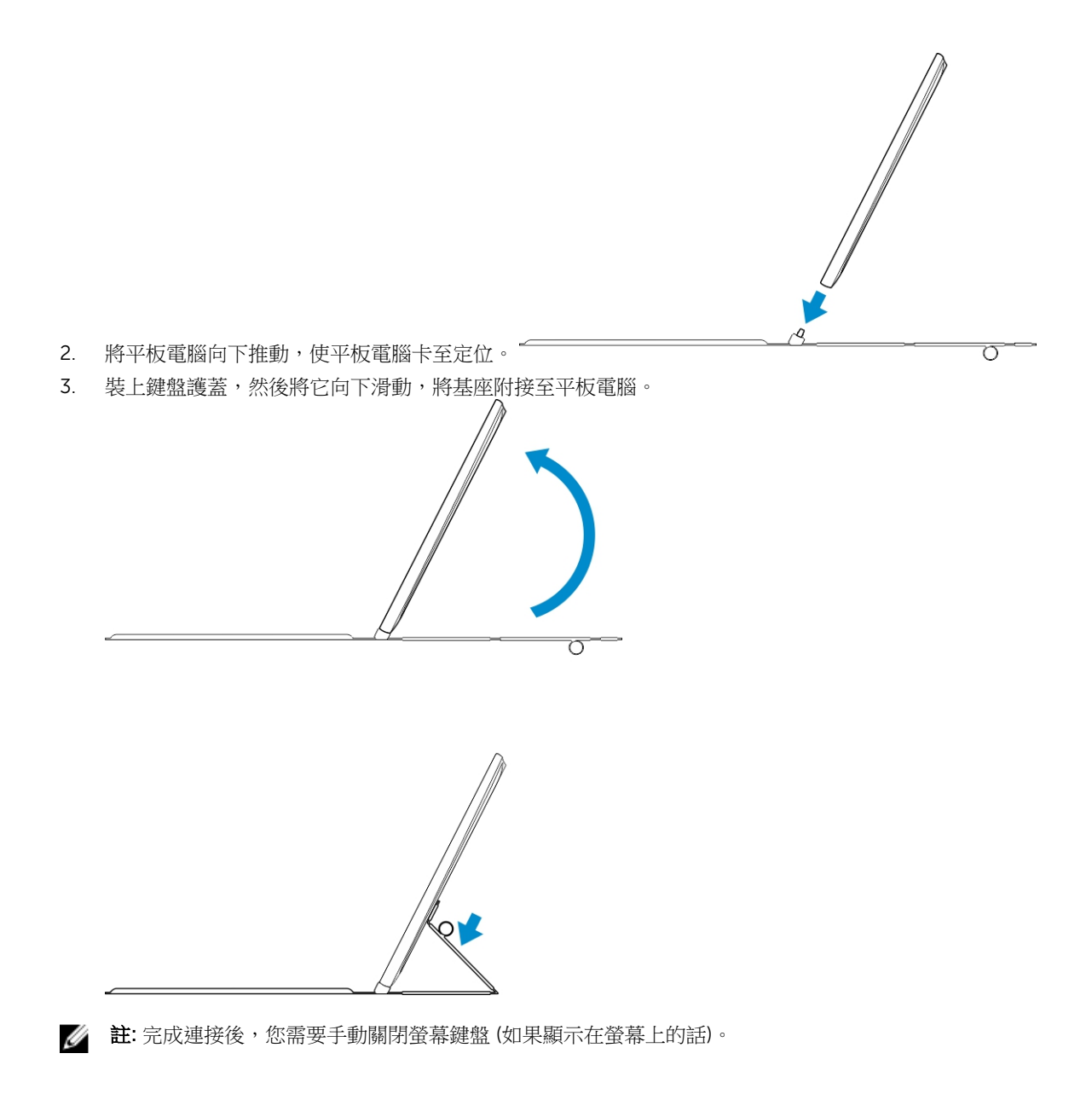

## <span id="page-32-0"></span>行動鍵盤銜接功能

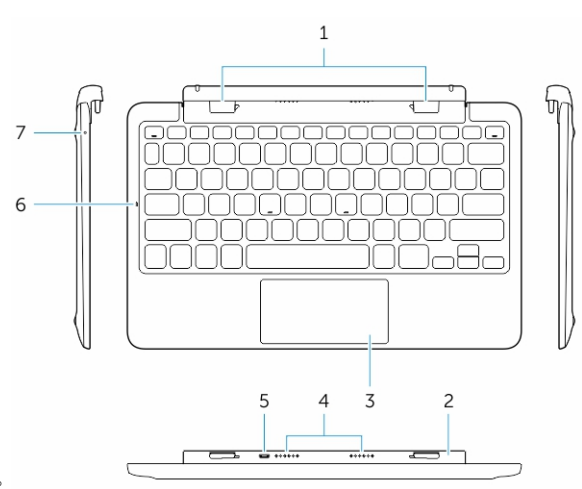

本節提供有關鍵盤基座功能的資訊。

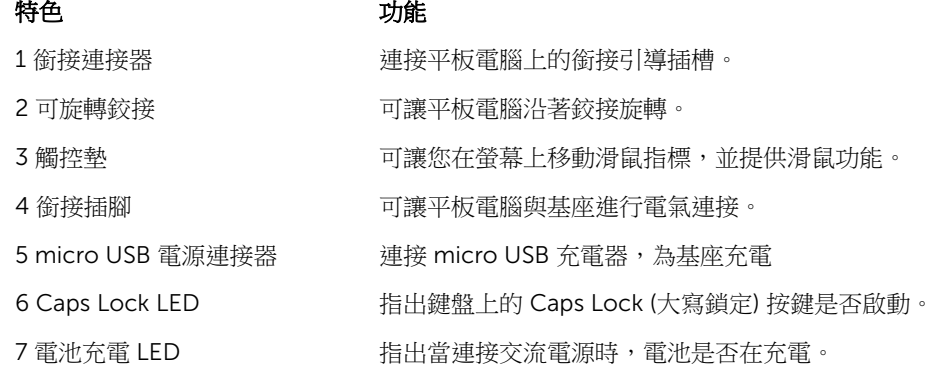

註: 建議以 90 度角來銜接平板電腦比較輕鬆。 U

Ø 註: 鍵盤基座需另行購買,並未隨附於平板電腦。

## 將平板電腦銜接至鍵盤基座

1. 將鍵盤基座旋轉至 90 度角。

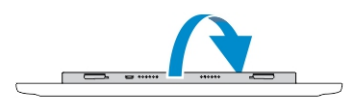

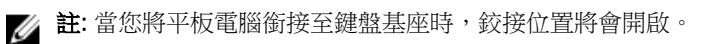

<span id="page-33-0"></span>2. 將平板電腦銜接至鍵盤基座。

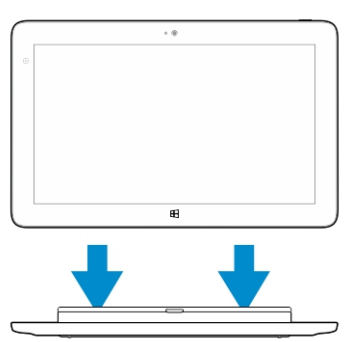

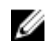

註: 完成連接後,您需要手動關閉螢幕鍵盤 (如果顯示在螢幕上的話)。

## 將平板電腦從鍵盤基座卸除

1. 按住行動鍵盤基座上的按鈕。

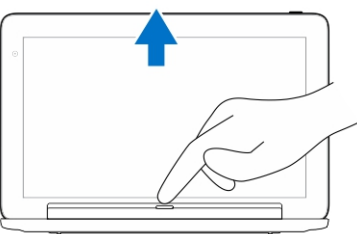

2. 將平板電腦從行動鍵盤基座抬起。

## 為基座充電

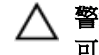

警示: 僅使用隨附的電源變壓器和電源線為您的平板電腦和基座充電。使用未授權的電源變壓器或電源線 可能會使您的平板電腦和基座嚴重受損。

- 1. 將電源變壓器連接至鍵盤基座上的 microUSB 充電連接埠。
- 2. 如果將交流電源連接至平板電腦,鍵盤基座就會透過平板電腦充電。
- 註: 當銜接平板電腦時,無法將電源直接連接至行動鍵盤。

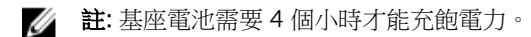

有關平板電腦電池充電時間的更多資訊,請參閱「為平板電腦充電」。 您可以從以下檢查鍵盤基座電池的狀態:

• 電池充電指示燈位於鍵盤基座的左側:

<span id="page-34-0"></span>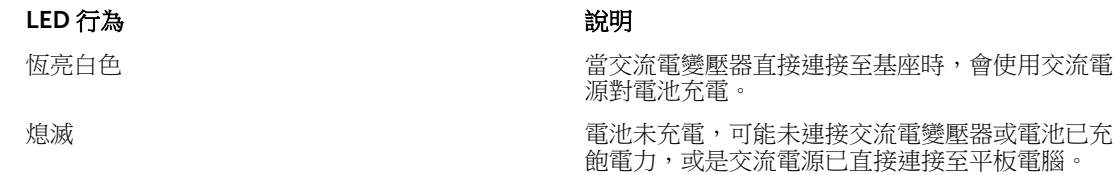

有關檢查平板電腦電池狀態的更多資訊,請參閱「平板電腦的電池充電狀態」。

## 電池運作模式

當連接交流電源時,會先為平板電腦充電,然後再為基座充電。在放電期間,或是當交流電源未連接時,會先 使用基座電池,然後再使用平板電腦的電池。

## <span id="page-35-0"></span>清潔您的平板電腦

### $\bigwedge$  警示: 在清潔您的平板電腦之前,請先中斷連接所有纜線。使用以水沾濕的軟布清潔平板電腦。請勿使用 可能含有易燃物質的液體或噴霧狀清潔劑。

- 1. 關閉平板電腦。有關關閉平板電腦的更多資訊,請參閱「關閉您的平板電腦」。
- 2. 從平板電腦和其電源插座中斷連接任何附接的裝置、耳機、喇叭,和鍵盤基座。
- 3. 卸下任何已安裝的 Micro-SD 和 Micro-SIM 卡。有關卸下 Micro-SD 卡和 Micro-SIM 卡的更多資訊,請 參閱「卸下 Micro-SD 卡」和「卸下 Micro-Sim 卡」。
- 4. 用水或顯示幕清潔劑沾濕無纖的軟布,將平板電腦表面擦拭乾淨。請勿讓軟布上的水滲入平板電腦連接 埠和 Windows 按鈕周圍的空隙。

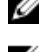

■ 註: 為避免使平板電腦或顯示幕受損, 請依照產品隨附的指示。 <mark>△ 註</mark>: 請勿使用濕布清潔鍵盤。

11

## <span id="page-36-0"></span>故障排除

## 電池問題

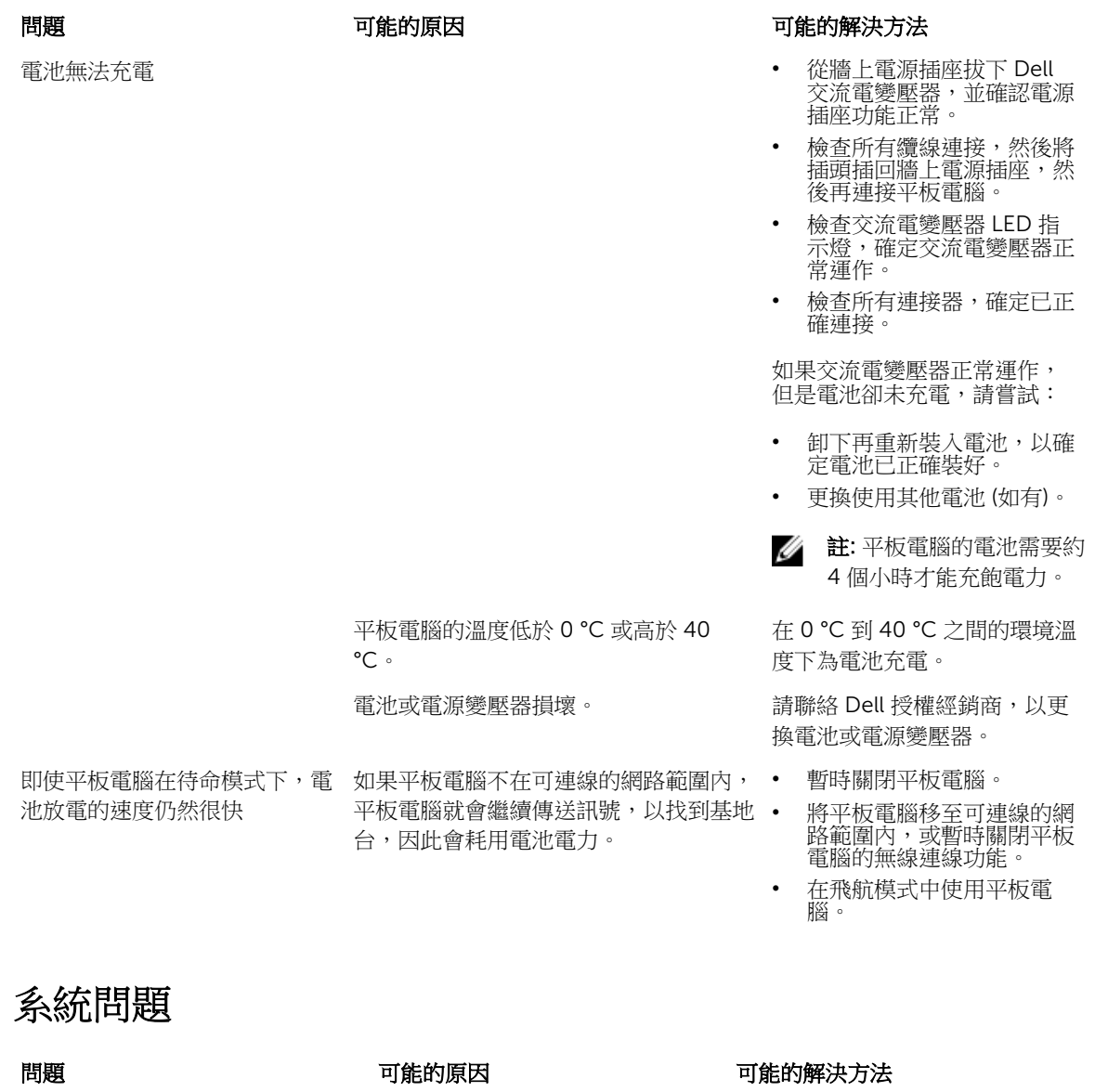

平板電腦未啟動 電池已完全放電。 1. 為平板電腦充電至少 4 小時。

<span id="page-37-0"></span>平板電腦未關閉 しょうしょう しょうしゃ しんしゃ しんしゃ おんしゃ おんしゅう おんちゅう かいきょう せいきょう 平板電腦鎖定 1. 2. 第2009年 1. 第2012年 1. 按住電源按鈕約 11 秒, 以執 平板電腦無回應或運作異常 • 驅動程式故障 • 作業系統故障 • 病毒/惡意程式碼 軟體或功能的運作不如預期。 重新啟動平板電腦。軟體更新可能 擴充基座的運作不如預期 卸除 / 重新銜接平板電腦。如果問

觸控螢幕問題

觸控螢幕回應緩慢或不正確 保護蓋使平板電腦無法識別您的輸 入。

2. 按住電源按鈕約 4 秒。

制關機。

- 行強制關機。
- 2. 卸下電源供應器並拔下/裝上 電池。
- 1. 關機再重新啟動平板電腦。
- 2. 重新整理平板電腦。
- 3. 請聯絡 Dell 的支援服務。請 移至 dell.com/support 或 dell.com/contactdell。

會在背景下載。從顯示器右緣掃動 以存取快速鍵列,然後觸碰設定→ 雷源→ 重新開機,將平板電腦重新 開機。

題仍存在,請將基座上的平板電腦 關機再開機。

#### 問題 こうきょう こうきょう 可能的原因 こうきょう 可能的解決方法

- 關機再重新啟動平板電腦。
	- 使用乾淨的軟布輕拭顯示器。
	- 將保護蓋從觸控螢幕卸下。
	- 如果作業系統已重新安裝,請 確定已安裝所有驅動程式。

網路問題

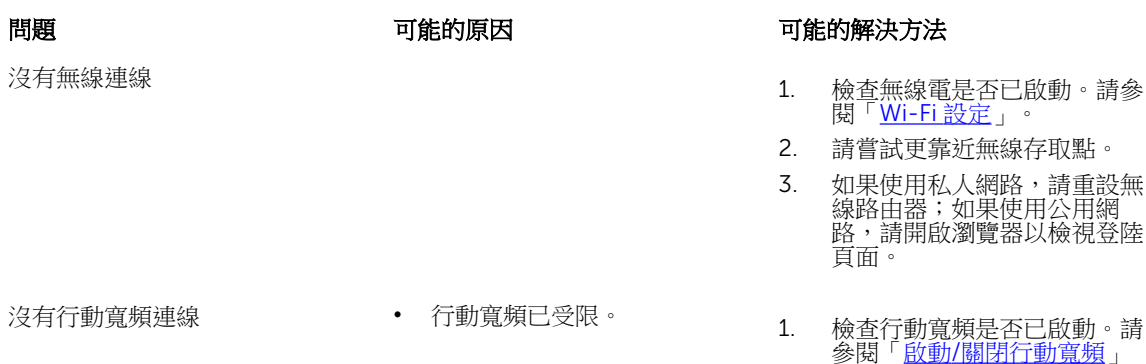

- 
- 服務供應商無訊號。 2. 將平板電腦移至其他地點以改 善收訊品質。

請與服務供應商聯絡,以變更您的 寬頻方案。

<span id="page-39-0"></span>系統設定

系統設定可讓您管理電腦硬體並指定 BIOS 等級選項。從系統設定, 您可以:

- 在您新增或移除硬體後變更 NVRAM 設定
- 檢視系統硬體組態
- 啟用或停用內建裝置
- 設定效能和電源管理臨界值
- 管理您的電腦安全性

如要存取系統設定選項 (BIOS):

- 1. 將平板電腦連接至鍵盤基座,或將 USB 鍵盤連接至您的平板電腦。
- 2. 按下電源  $\overline{C}$ ) 按鈕以啟動平板電腦或重新啟動平板電腦 (如果平板電腦已開機)。
- 3. 在出現 Dell 徽標後按下 F2。

**经 註:** 您可能必須反覆按下 F2, 直到 Windows 重新導向系統設定選項。

如要存取設定選項 (BIOS) 而不使用外接式鍵盤:

- 1. 按下電源  $\overline{\mathbb{C}^{\mathbb{U}}}$  按鈕以啟動平板電腦或重新啟動平板電腦 (如果平板電腦已開機)。
- 2. 當畫面上出現 Dell 徽標時, 按住提高音量按鈕。
- 3. 當出現 F12 Boot Selection (啟動選擇) 功能表,請按下提高音量按鈕以變更 BIOS Setup (BIOS 設定) 選 項的啟動選擇。

**註:** 使用**提高音量**按鈕來循環切換功能表選項 (Boot Options (啟動選項)、BIOS Setup (BIOS 設 定)、Diagnostics (診斷) 等。您可以按下**提高音量**按鈕來選擇所需的選項。)

4. 按下降低音量按鈕來選擇選項。

## System Setup (BIOS) 選項

#### 表 2. System Information (系統資訊)

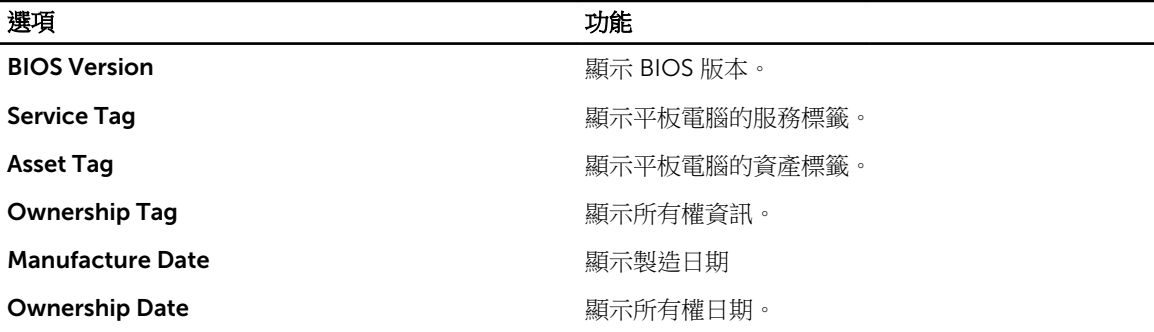

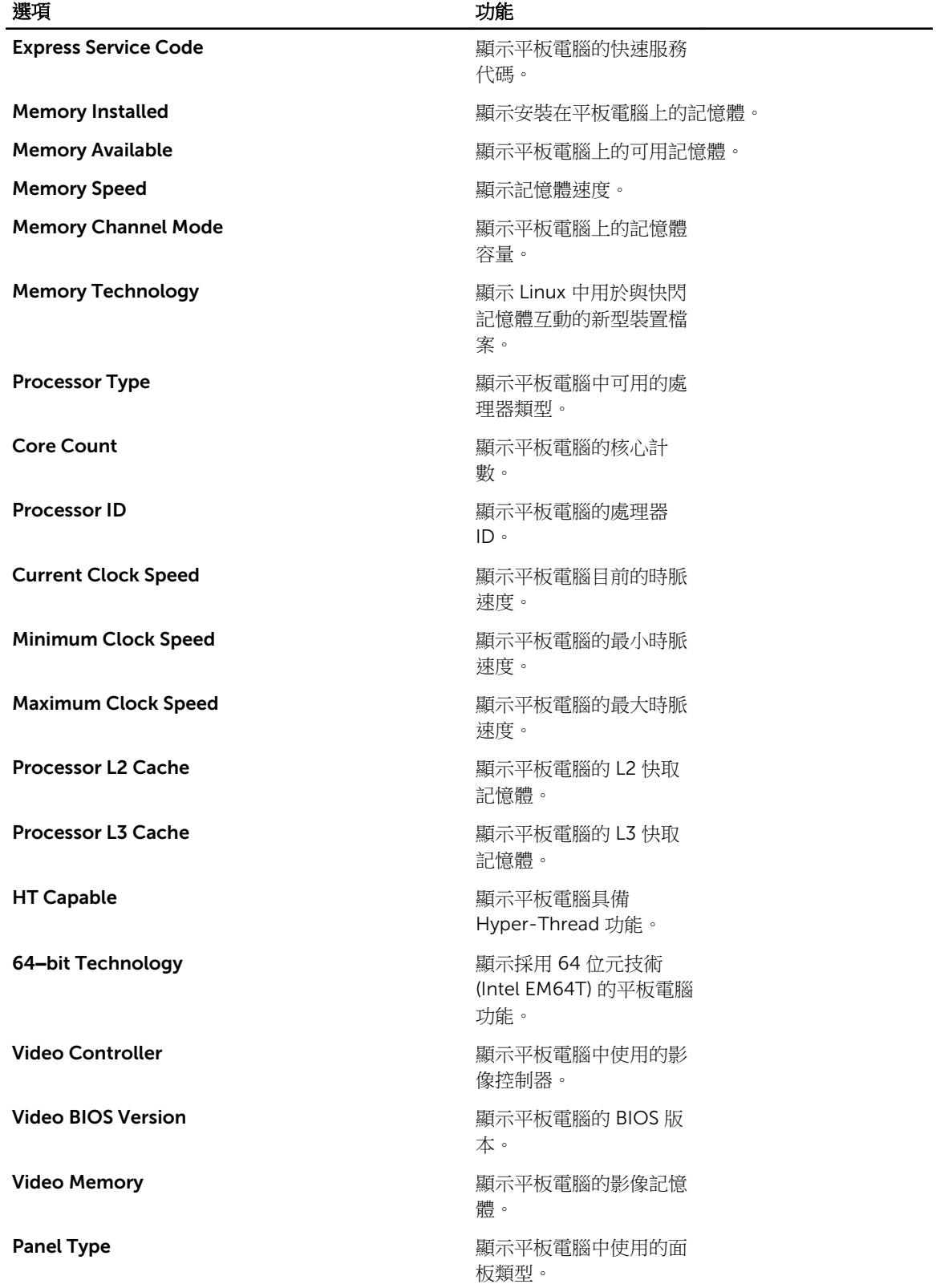

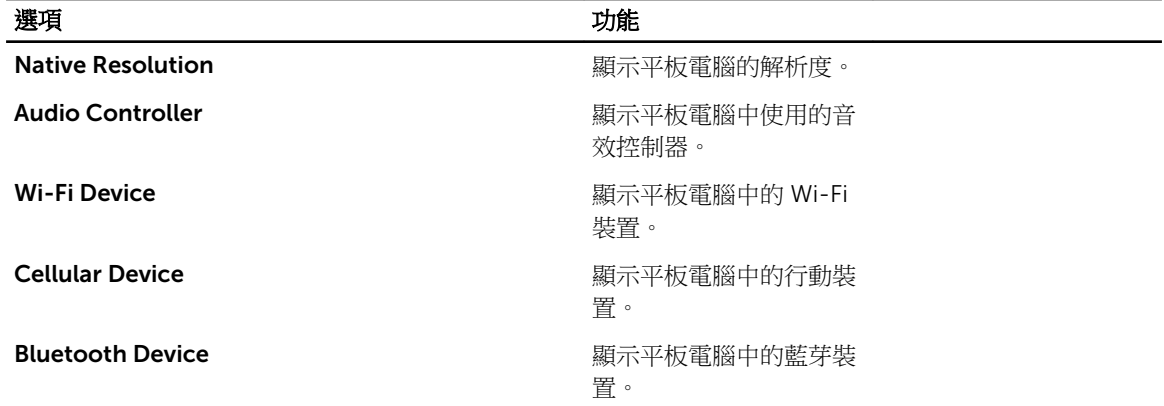

-

### 表 3. Battery Information (電池資訊)

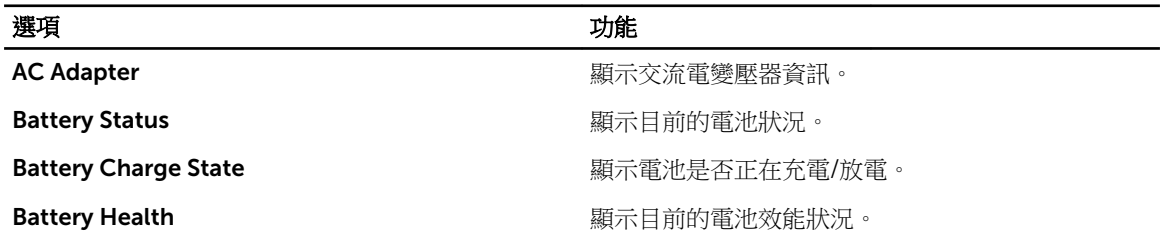

### 表 4. Boot Sequence (啟動順序)

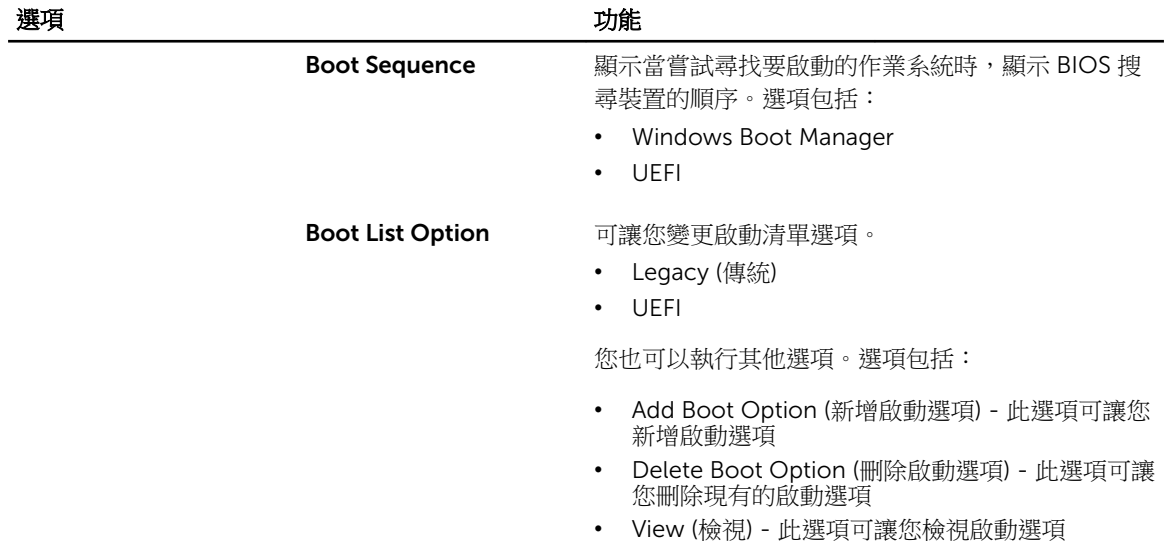

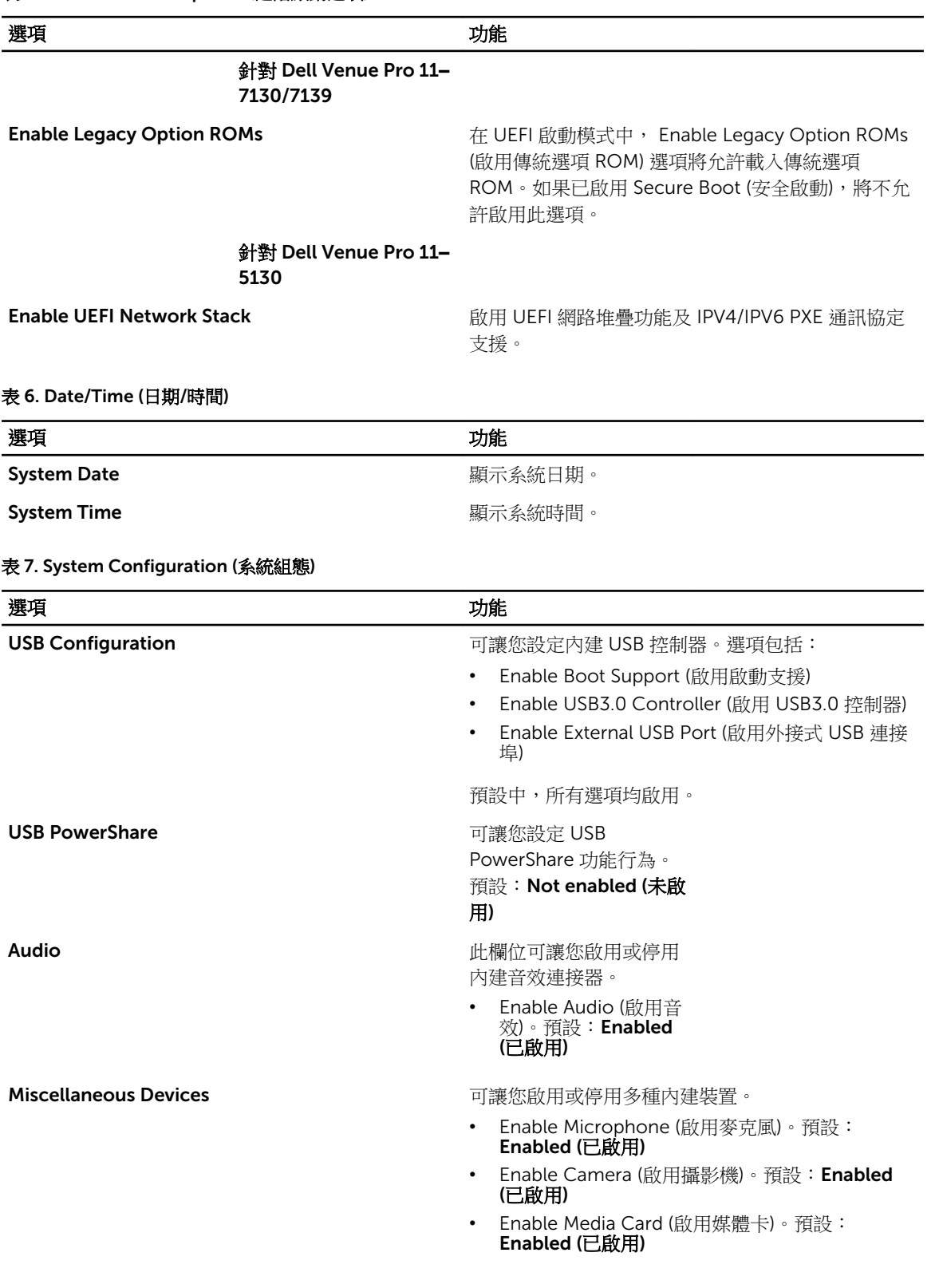

#### 選項 しょうしょう しゅうしょう しゅうしょう カルミン 功能

• Disable Media Card (停用媒體卡)

### 表 8. Video

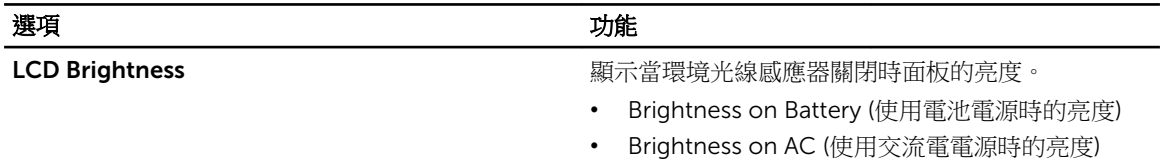

### 表 9. Security (安全保護)

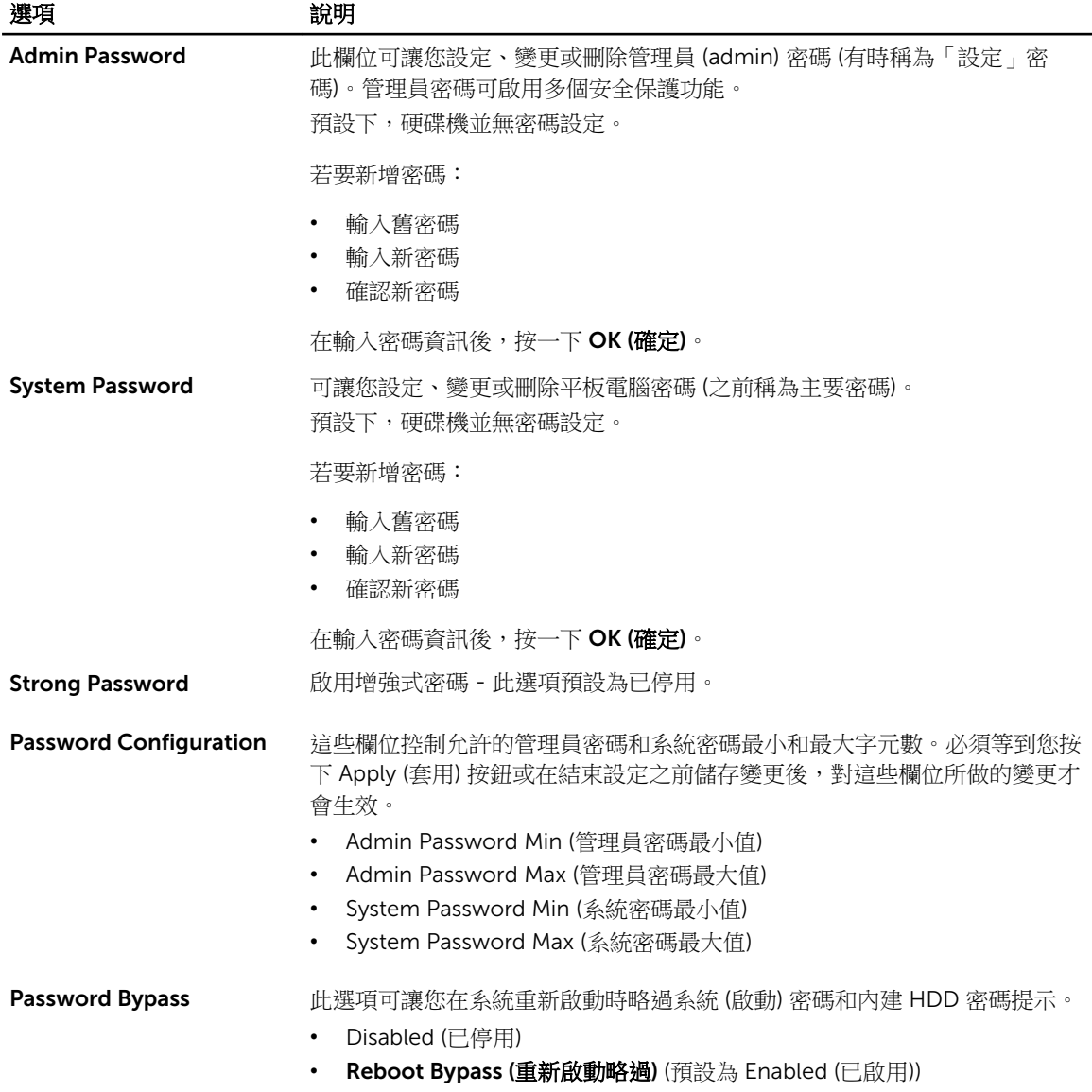

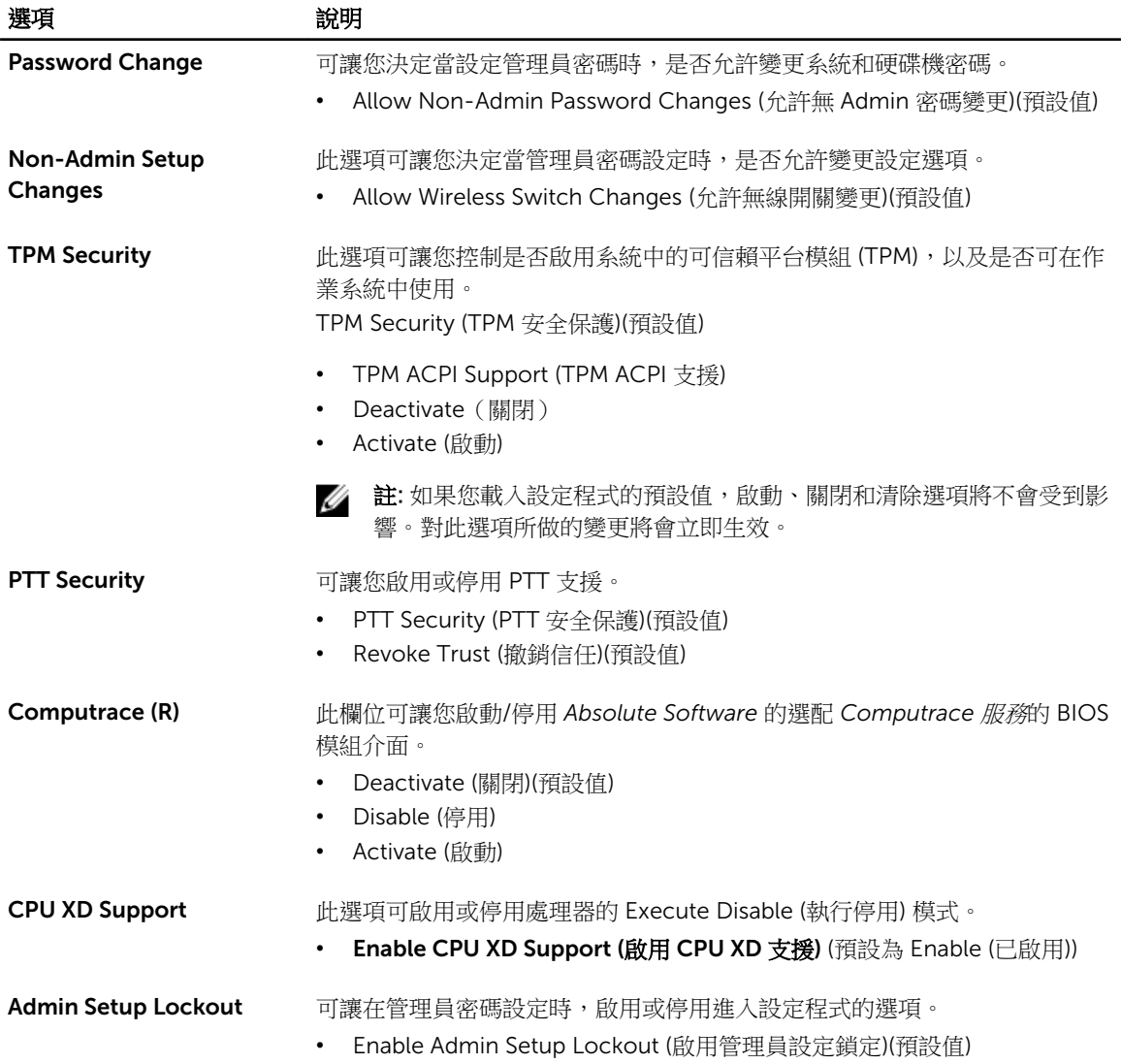

### 表 10. Secure Boot (安全啟動)

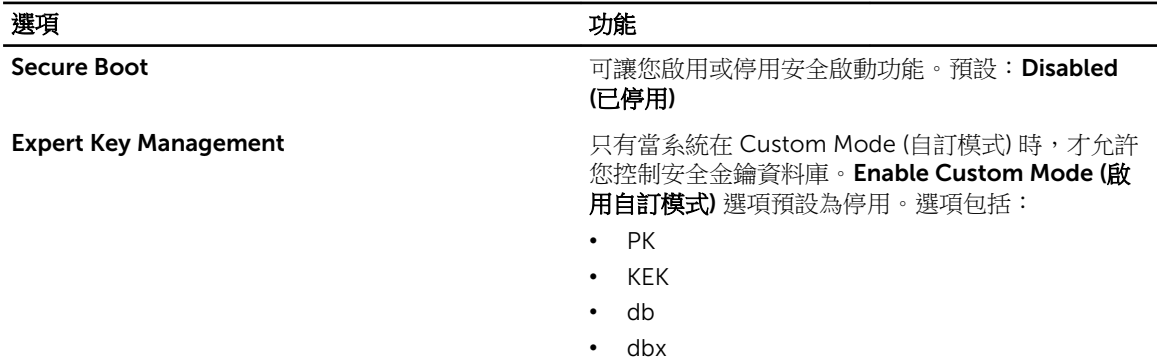

| 撰項                                        | 功能                                                            |
|-------------------------------------------|---------------------------------------------------------------|
|                                           | 如果您啟用 Custom Mode (自訂模式), 將會出現<br>PK、KEK、db 和 dbx 的相關選項。選項包括: |
|                                           | Save to File (儲存至檔案) - 將金鑰儲存至使用者<br>撰取的檔案                     |
|                                           | Replace from File (從檔案取代) - 將目前的金鑰取<br>代為使用者選取檔案中的金鑰          |
|                                           | Append from File (從檔案附加) - 將金鑰新增至使<br>用者選取檔案中的目前資料庫           |
|                                           | Delete (删除) - 删除選取的金鑰                                         |
|                                           | Reset All Keys (重設所有金鑰)- 重設為預設設定                              |
|                                           | Delete All Keys ( 删除所有金鑰)- 删除所有金鑰                             |
|                                           | 註:如果您停用 Custom Mode (自訂模式),將會<br>清除您做的所有變更,而且金鑰都還原至預設設<br>定。  |
| $\pm$ 44 Deviations of $\mathbb{R}^{n+1}$ |                                                               |

表 11. Performance (效能)

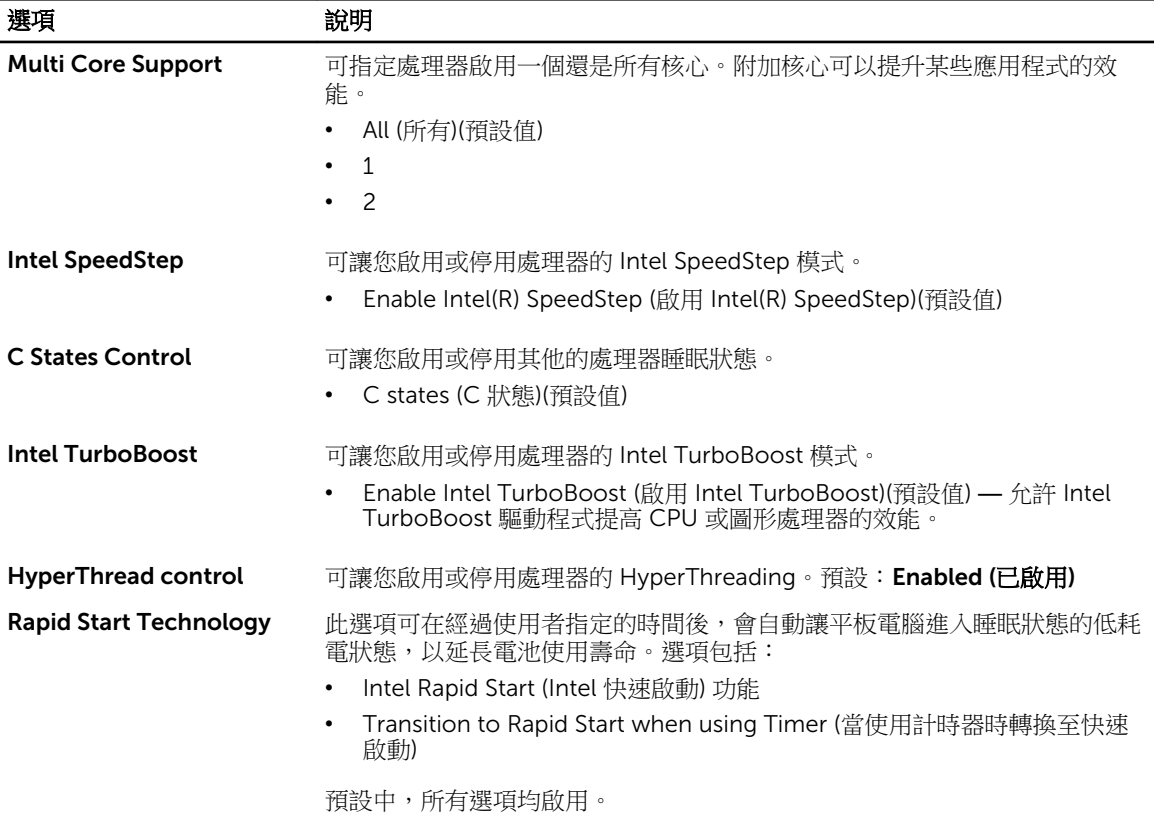

#### 表 12. Power Management (電源管理)

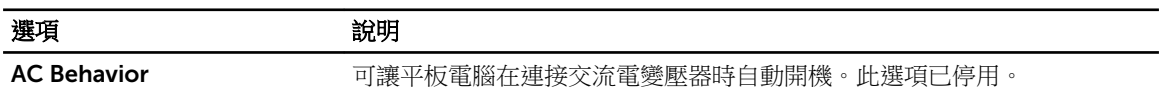

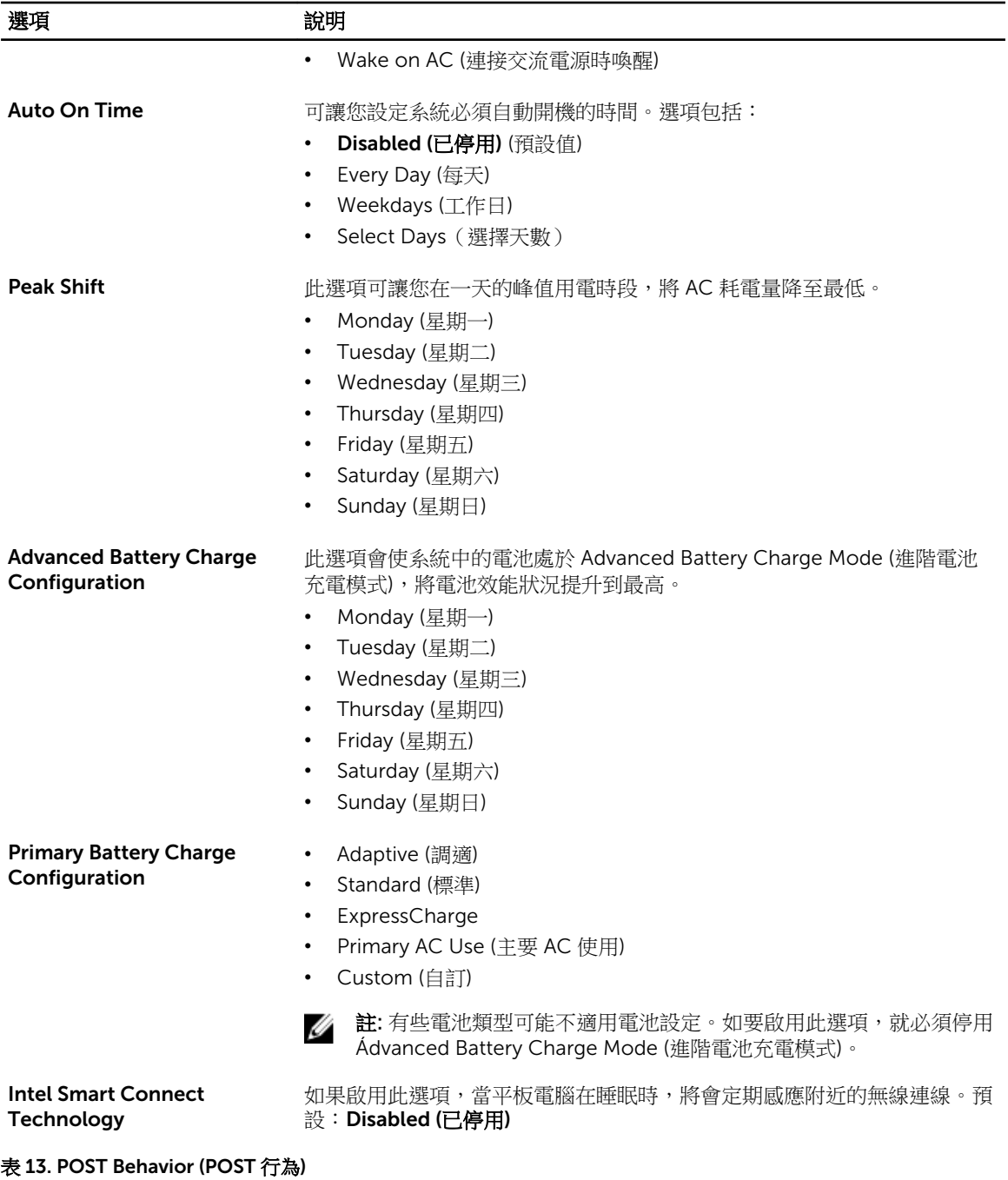

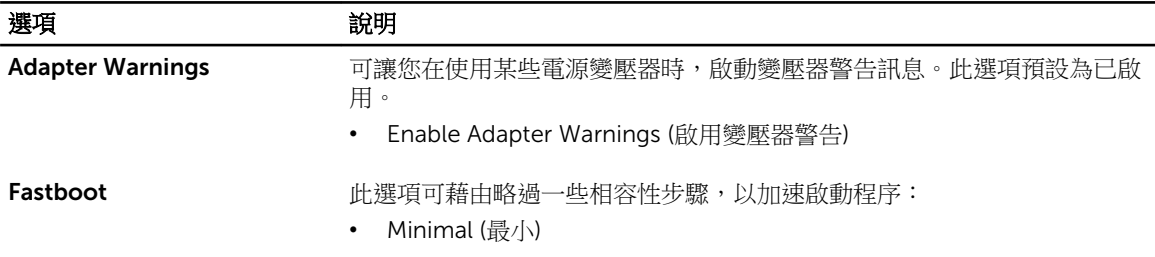

選項 まんない うちのう 説明

- Thorough (完整)
- Auto (自動) (預設為 Enable (已啟用))

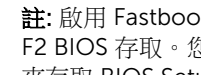

**// 註:** 啟用 Fastboot (快速啟動) 將無法透過 USB 或薄型 / 行動鍵盤使用 F2 BIOS 存取。您仍可以在 Dell 徽標畫面出現後,按下提高音量按鈕 來存取 BIOS Setup。

#### 表 14. Virtualization Support (虛擬支援)

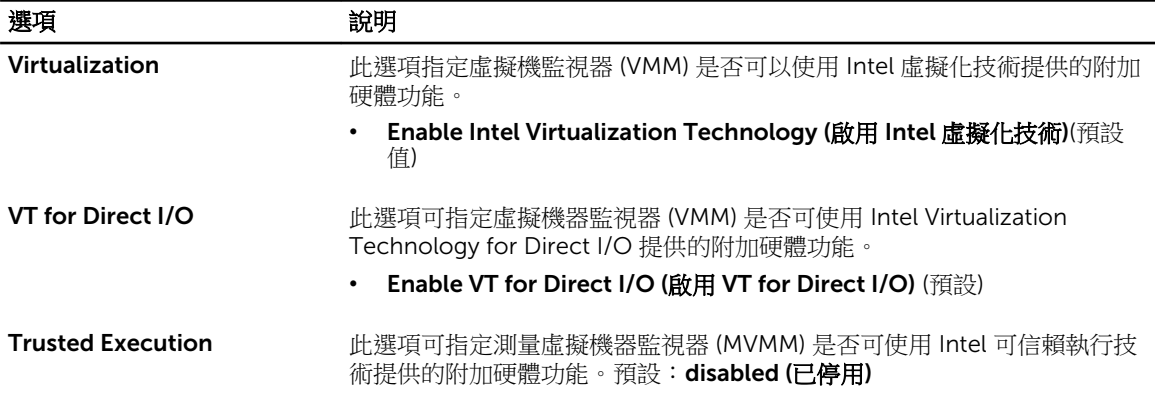

#### 表 15. Wireless (無線)

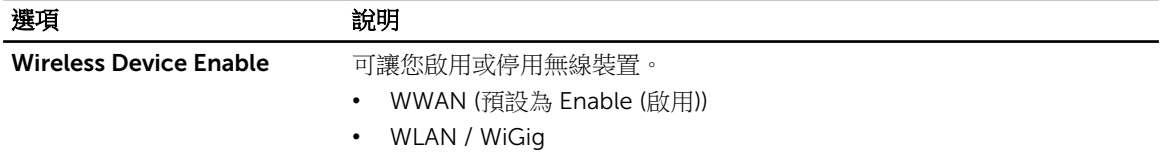

#### 表 16. Maintenance (維護)

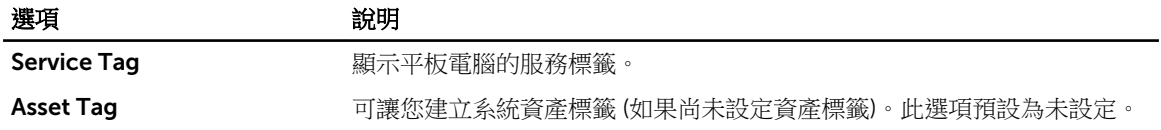

#### 表 17. System Logs (系統記錄)

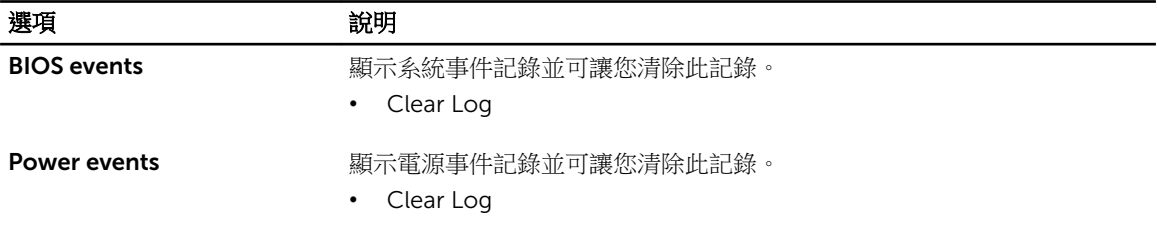

## <span id="page-48-0"></span>更新 BIOS

建議在更換您的主機板或有可用更新時,更新您的 BIOS (系統設定)。針對平板電腦,請確定您的電池已充飽 電力,而且已連接電源插座

- 1. 重新啟動平板電腦。
- 2. 移至 dell.com/support。
- 3. 輸入 Service Tag (服務標籤) 或 Express Service Code (快速服務代碼) 然後按一下 Submit (提交)。

**么 註**: 如要找到服務標籤, 請按一下 Where is my Service Tag (我的服務標籤在哪裡)?

名註: 如果您找不到您的服務標籤,請按一下 Detect Service Tag (偵測服務標籤)。依照螢幕上的指示 進行。

- 4. 如果您找不到服務標籤,您可以從 General Support (一般支援) 之下的產品清單中選擇產品。
- 5. 從清單中選擇 Product Type (產品類型)。
- 6. 選擇您的產品機型,您產品的 Product Support (產品支援) 頁面將會出現。
- 7. 按一下 Get drivers (取得驅動程式), 然後按一下 View All Drivers (檢視所有驅動程式)。 Drivers and Downloads (驅動程式與下載) 頁面開啟。
- 8. 在應用程式與驅動程式畫面中,於 Operating System (作業系統) 下拉式清單之下選擇 BIOS。
- 9. 找出最新的 BIOS 檔案,然後接一下 Download File (下載檔案)。 您也可以分析哪些驅動程式需要更新。如要為您的產品進行分析,請按一下 Analyze System for Updates (分析系統更新),然後依照書面上的說明進行。
- 10. 在 Please select your download method below window (請從下方視窗中選擇下載方式) 中選擇您偏好 的下載方式,然後按一下 Download Now (立即下載)。 螢幕上將顯示 File Download (檔案下載) 視窗。
- 11. 按一下 Save (儲存) 將檔案儲存在您的平板電腦上。
- 12. 按一下 Run (執行) 將更新的 BIOS 設定安裝在您的平板電腦上。 按照螢幕上的指示操作。

# <span id="page-49-0"></span>規格

註: 提供的項目可能會因地區而異。以下僅列出依法需隨附於電腦的規格。若要獲得有關電腦組態的更多 資訊,請在 Windows 作業系統中按一下**開始說明及支援**,然後選擇對應選項以檢視有關電腦的資訊。

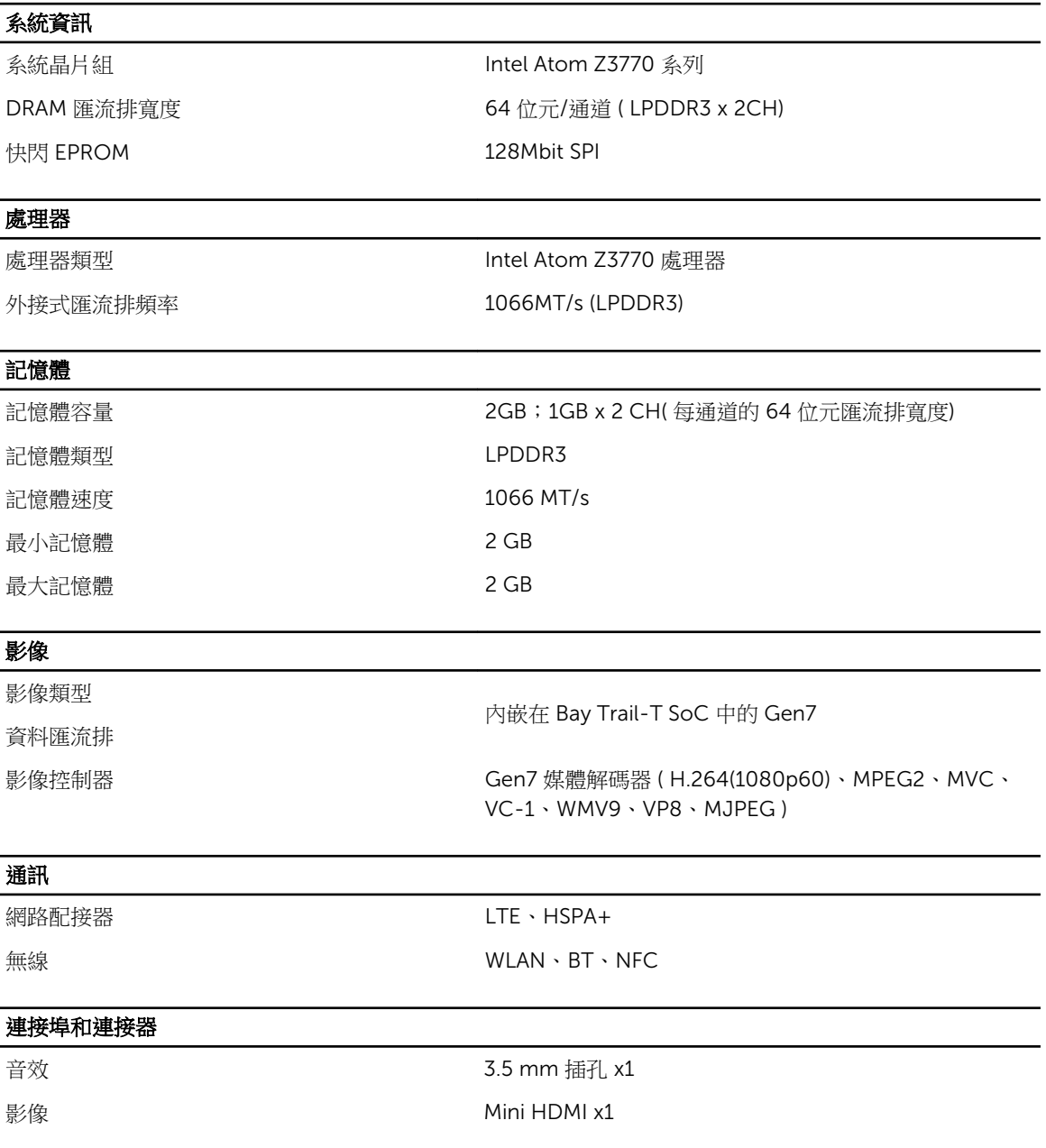

### 連接埠和連接器

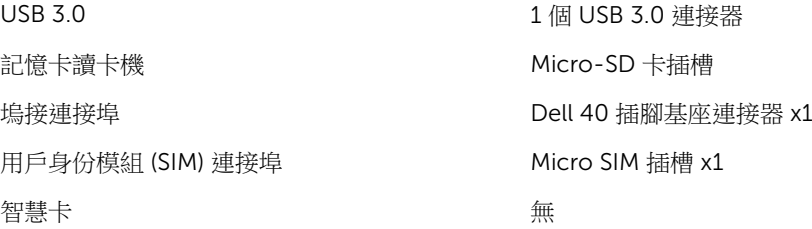

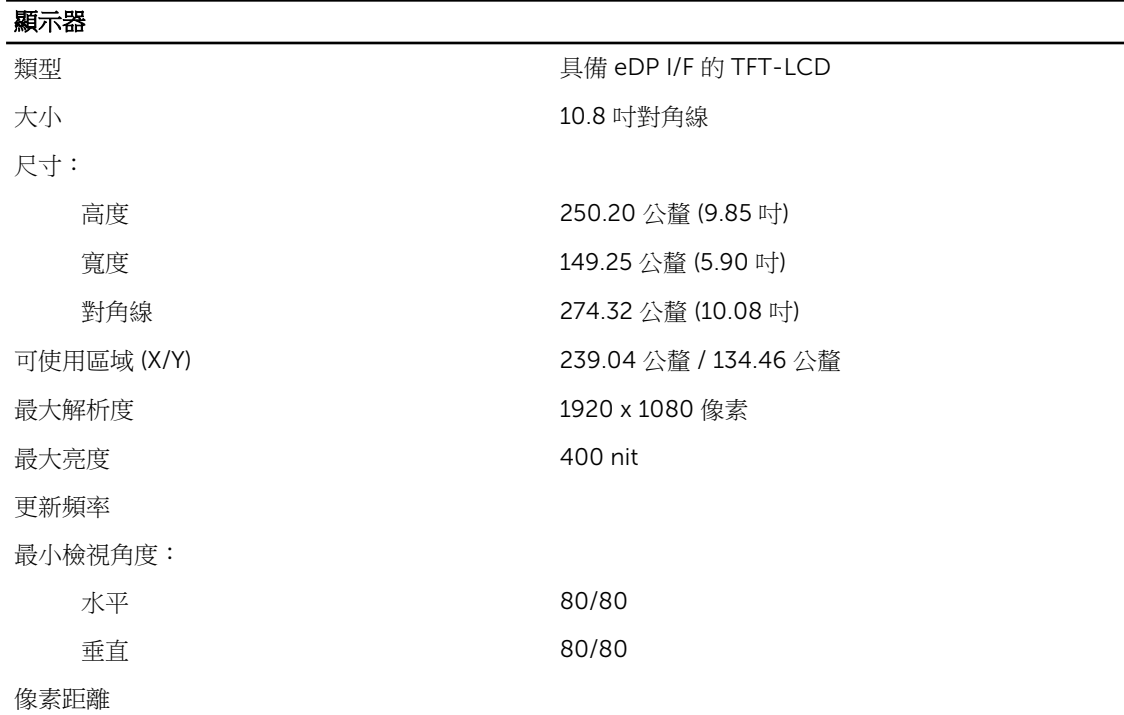

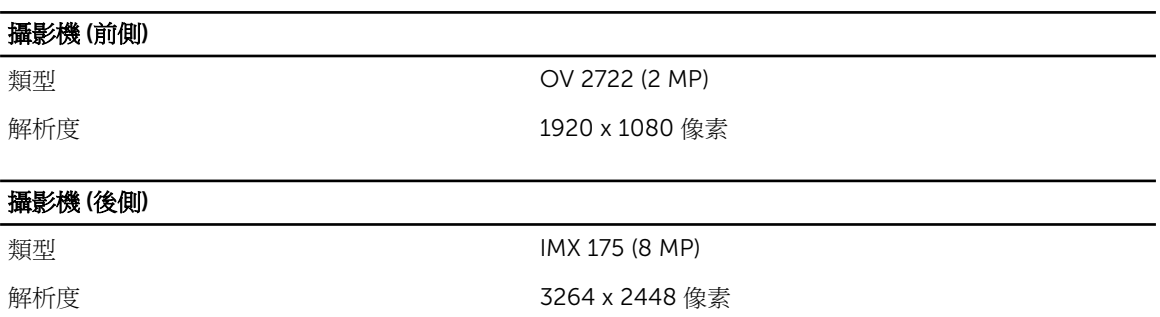

#### 存放時

存放時 eMMC 4.5.1 32 GB (HS200) / eMMC 4.5.1 64GB (HS200)

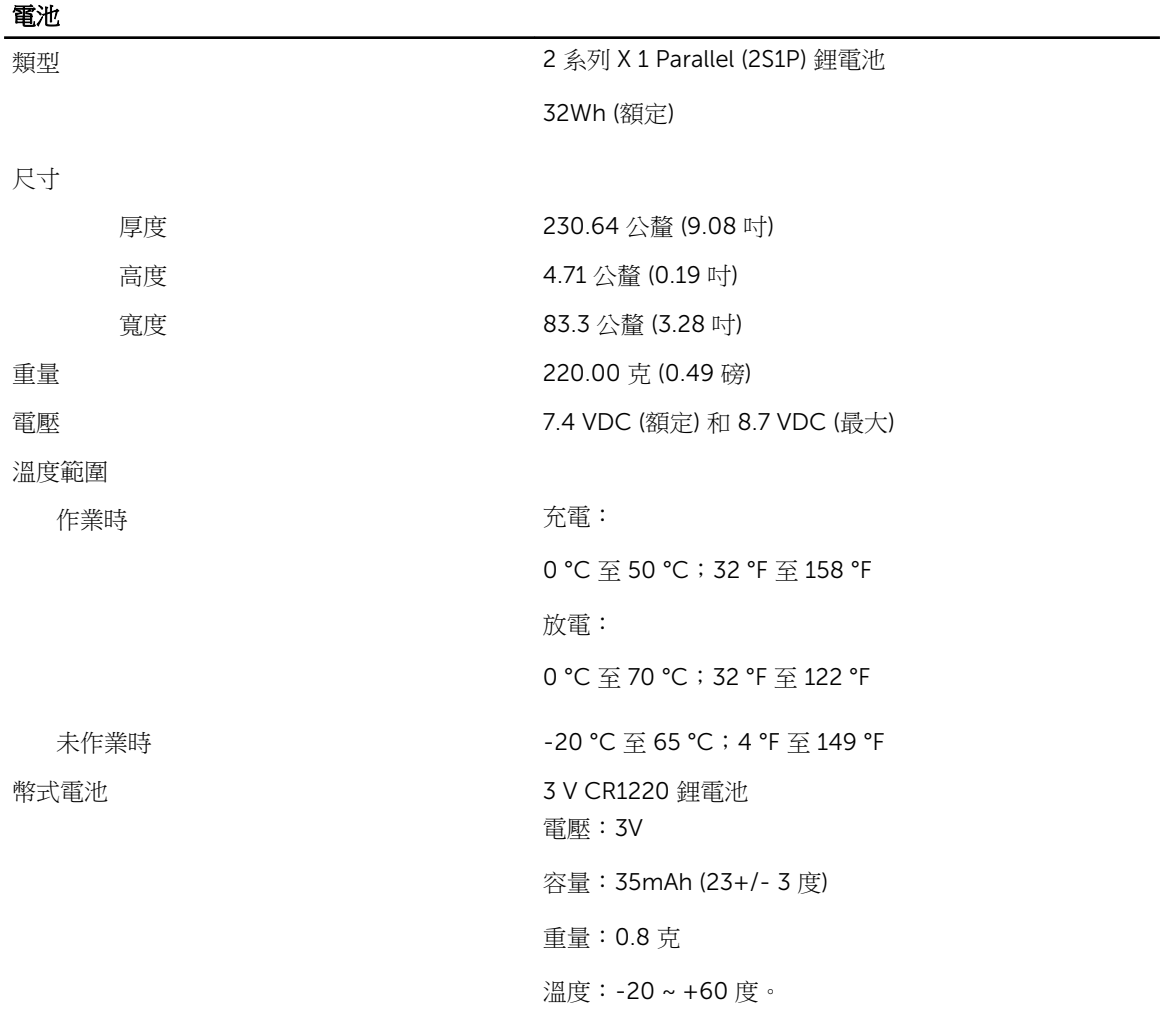

### 交流電變壓器

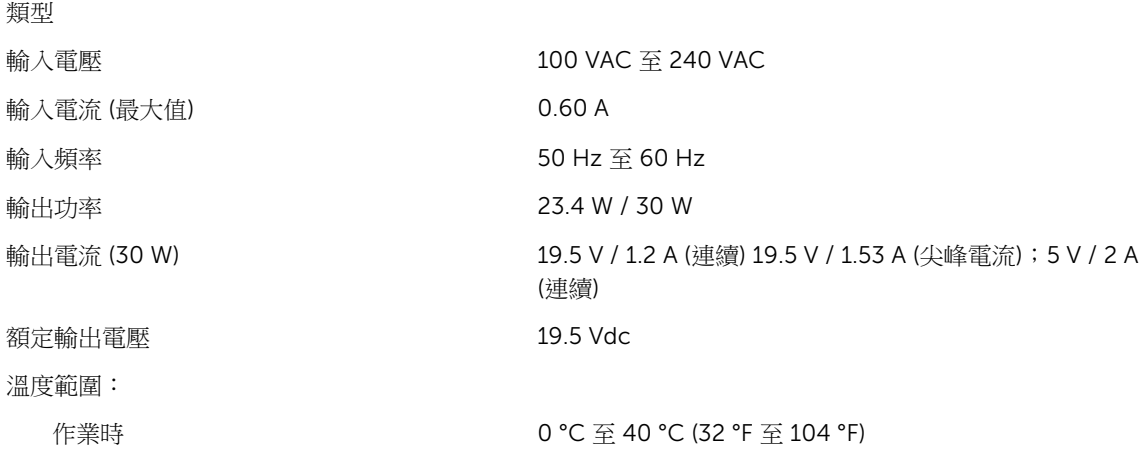

### 交流電變壓器

未作業時 –40 °C 至 70 °C (–40 °F 至 158 °F)

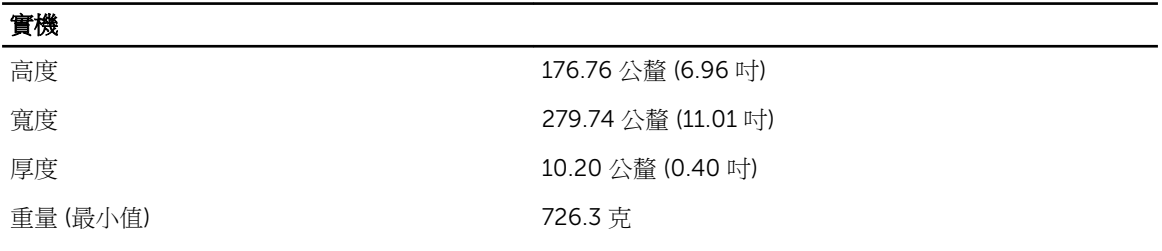

### 環境

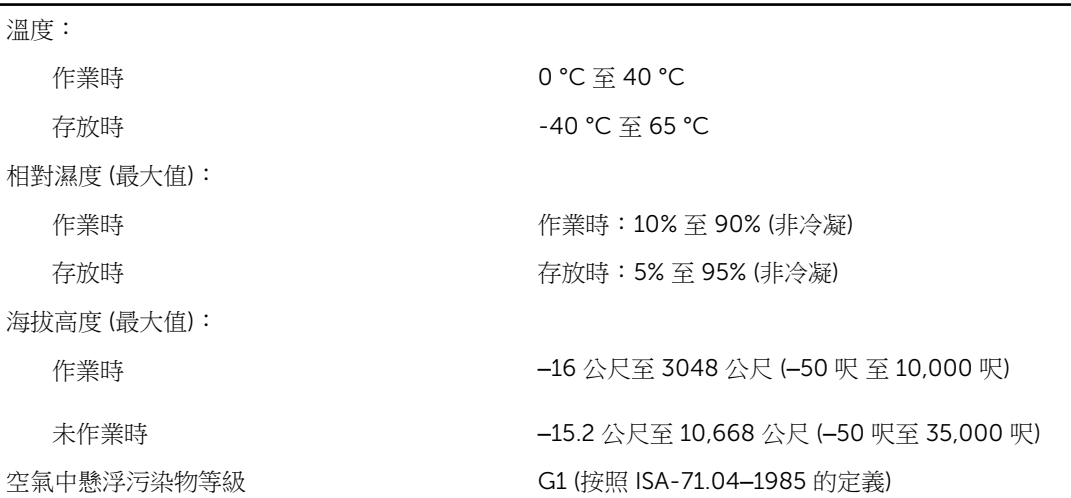

# 14

## <span id="page-53-0"></span>與 Dell 公司聯絡

註: 如果無法連線網際網路,則可以在購買發票、包裝單、帳單或 Dell 產品目錄中找到聯絡資訊。

Dell 提供多項線上和電話支援與服務選擇。服務的提供因國家/地區和產品而異,某些服務可能在您所在地區 並不提供。若因銷售、技術支援或客戶服務問題要與 Dell 聯絡:

- 1. 移至 dell.com/support。
- 2. 選取您的支援類別。
- 3. 在網頁底部的 Choose A Country/Region (選擇國家/地區) 下拉式選單中確認您所在的國家或地區。
- 4. 根據您的需求選取適當的服務或支援連結。